# **El fotómetro Strömgren del OAN-SPM**

Manual del instrumento.

**L. Gutiérrez, E. Colorado, F. Quiroz, J. M. Murillo, G. Sierra, W. Schuster.** 

Noviembre de 2004.

#### **Contenido**

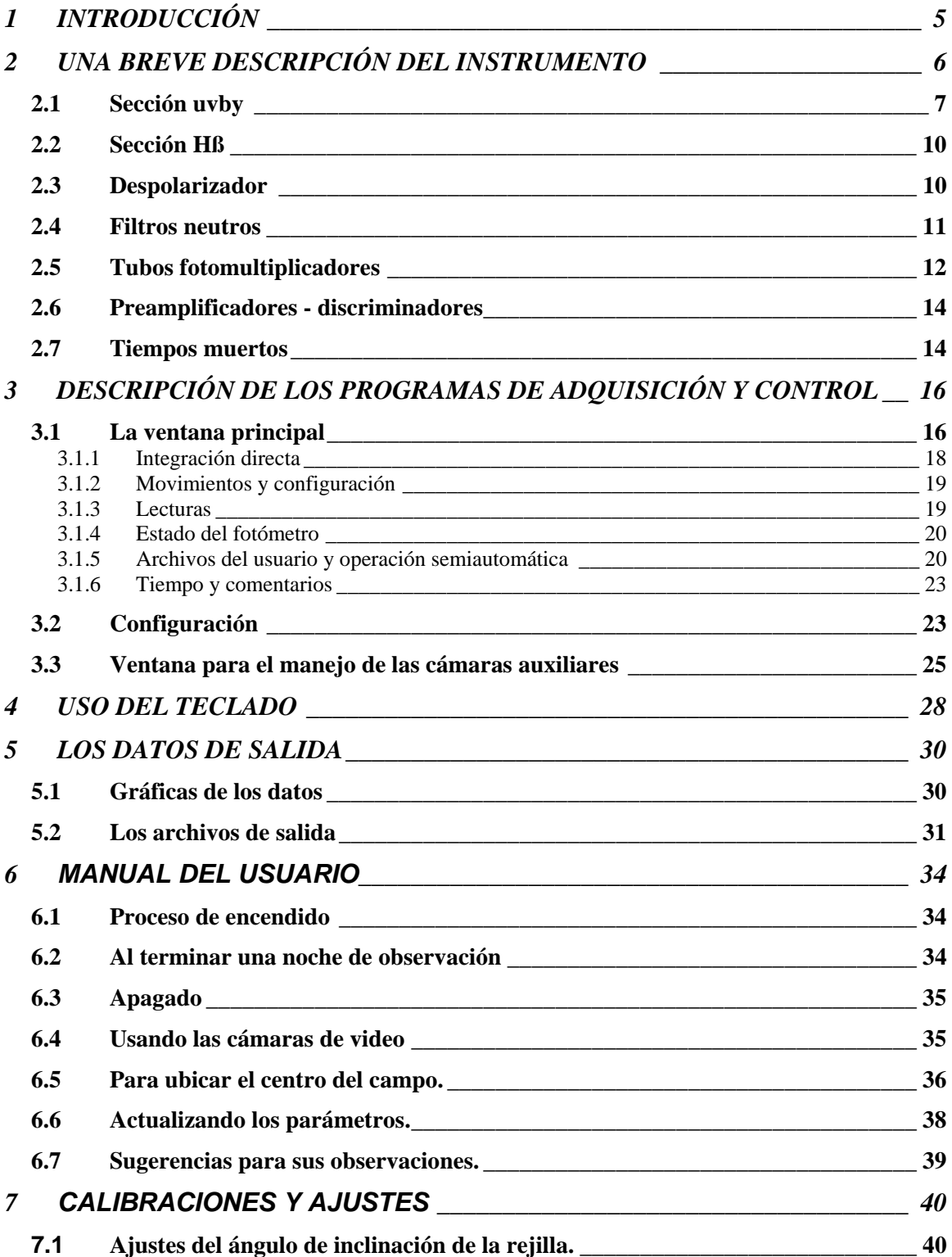

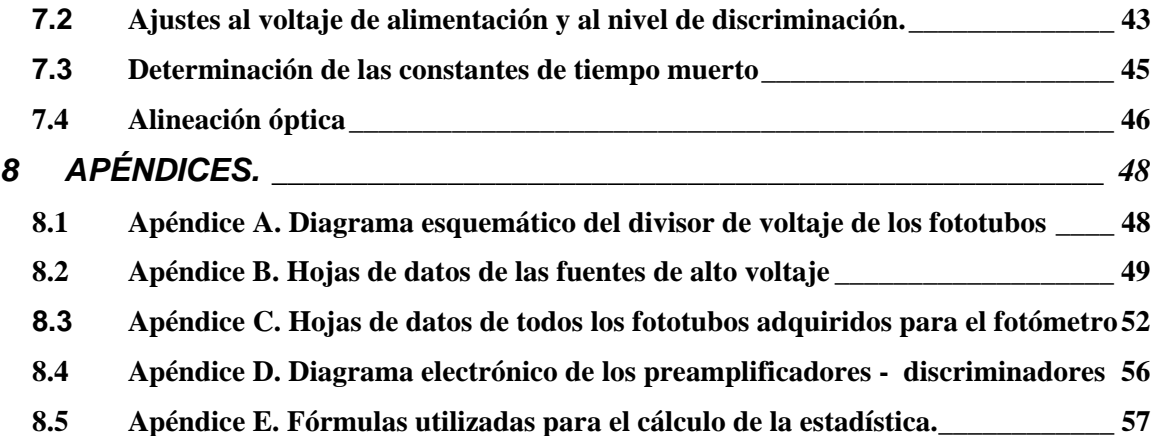

## **Lista de Figuras.**

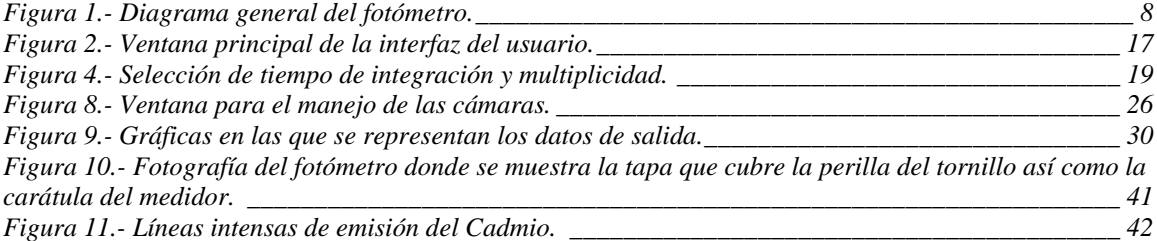

#### **Lista de tablas.**

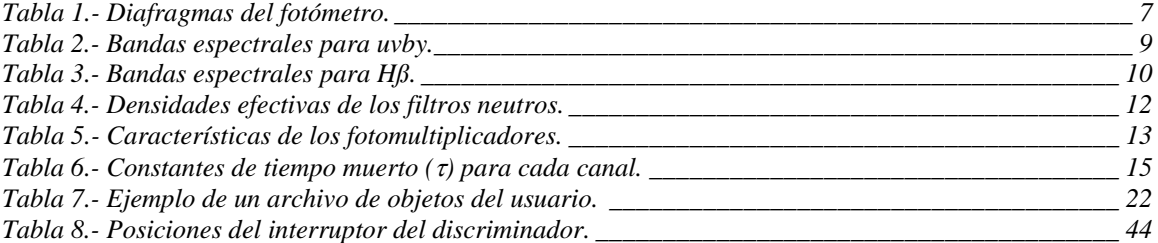

# **1 INTRODUCCIÓN**

<span id="page-4-0"></span>El fotómetro Strömgren del Observatorio Astronómico Nacional en San Pedro Mártir fue diseñado y construido originalmente durante 1981-1982, en los talleres del Observatorio de la Universidad de Copenhague, en Brorfelde, Dinamarca. Los responsables de su diseño genérico son B. Strömgren, E. H. Olsen, P. E. Nissen y R. F. Nielsen. El diseño óptico y mecánico fue realizado por R. F. Nielsen y P. Bechmann, respectivamente.

Este instrumento ha sido una herramienta de trabajo muy socorrida por los astrónomos en el Observatorio Astronómico Nacional en San Pedro Mártir, B.C. (México), siendo un instrumento con el que se han producido gran cantidad de artículos. Dados los cambios tecnológicos desde entonces, se hacía ya necesaria una remodelación que permitiera un uso más confiable y cómodo.

En este sentido, se han diseñado y construido nuevos circuitos para el control de los movimientos y la adquisición de los datos, basados en dos microcontroladores, uno que realiza la lectura de los pulsos de los 6 fotomultiplicadores y otro que controla los movimientos de los periscopios de campo y de diafragma, así como del prisma de modo y de la rueda de diafragmas. El módulo que realiza la lectura de los pulsos envía cada segundo el número de pulsos que ha contado durante el segundo inmediato anterior para los 6 canales.

Así mismo, se desarrolló un programa de interfaz entre el usuario y el fotómetro en Linux en ambiente gráfico para el control del fotómetro.

Se han agregado sensores que permiten supervisar el estado de campo y diafragma del fotómetro y sus mecanismos, se han sustituido los oculares por cámaras para facilitar el uso remoto del instrumento. Las cámaras empleadas (marca Pulnix modelo TM-72EX) son capaces de integrar la imagen estelar en el detector de las mismos. La cámara de campo cuenta con un intensificador que permite ver estrellas muy débiles. Sin el intensificador, la cámara puede ver estrellas hasta de magnitud 11 con 2 segundos de integración, con buen seeing; con el intensificador se estima al menos magnitud 19~20.

## <span id="page-5-0"></span>**2 UNA BREVE DESCRIPCIÓN DEL INSTRUMENTO**

El instrumento se emplea para hacer fotometría fotoeléctrica por conteo de fotones en dos modos de funcionamiento: el modo *uvby* (el sistema de Strömgren) y el modo Hß (el sistema de crawford). Un espejo plano inclinado, intercalado opcionalmente en el camino óptico permite al usuario cambiar de modo: si el espejo está fuera, el haz se dirige a la sección *uvby*, con el espejo dentro a la sección Hß.

En el modo *uvby*, el fotómetro utiliza una rejilla de difracción para separar las componentes espectrales de las cuatro bandas del sistema Strömgren y usa cuatro tubos fotomultiplicadores (Electron Tubes 9893Q/350A) para la medida simultánea de los cuatro canales.

En el modo Hß, el haz de luz se divide mediante un filtro dicroico y se envía cada haz resultante a dos tubos fotomultiplicadores (EMI9789QA) a través de filtros de interferencia centrados en la banda Hß, uno ancho y otro angosto, para medir el continuo estelar y la línea espectral Hß, respectivamente.

El plano focal del instrumento se encuentra a 185 mm de la superficie frontal. Allí se encuentra una rueda motorizada con seis diafragmas de diferentes tamaños. Estos son los siguientes:

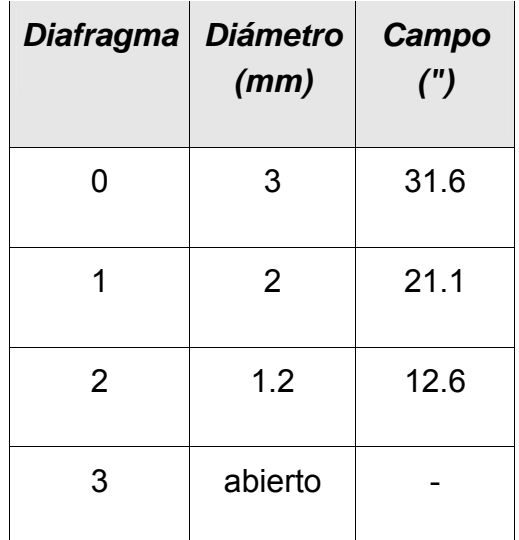

<span id="page-6-0"></span>

| <b>Diafragma</b> | <b>Diámetro</b><br>(mm) | Campo<br>$^{\prime\prime})$ |
|------------------|-------------------------|-----------------------------|
| 4                | 0.6                     | 6.3                         |
| 5                | 0.45                    | 4.7                         |

**Tabla 1.- Diafragmas del fotómetro.** 

En la figura 1 se muestra un diagrama general del fotómetro.

### *2.1 Sección uvby*

Después de la rueda de diafragmas se encuentra el objetivo acromático, cuya distancia focal es de 402 mm con una relación f/6, que colima el haz sobre la rejilla de difracción. Esta misma lente vuelve a actuar después como cámara sobre el haz dispersado por la rejilla, enfocándolo sobre un arreglo de rendijas colocadas en el plano focal cilíndrico que se encuentra ubicado a la misma altura que la rueda de diafragmas.

<span id="page-7-0"></span>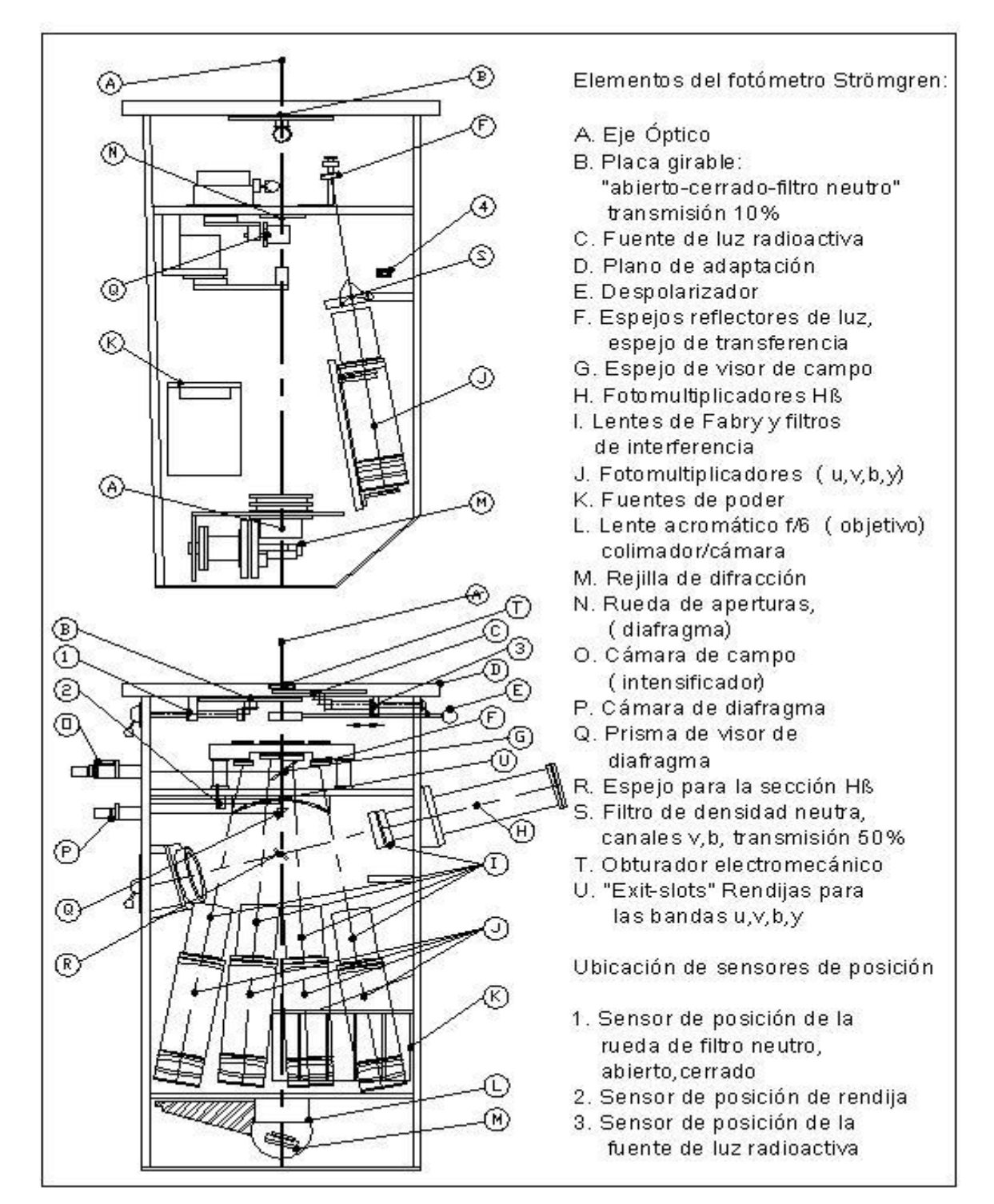

**Figura 1.- Diagrama general del fotómetro.** 

<span id="page-8-0"></span>La rejilla de difracción, que funciona en modo Litrow, cuenta con 1200 líneas/mm y está optimizada para λ=5000 Å en el primer orden.

Después del arreglo de rendijas selectoras (de bandas uvby), se encuentra un conjunto de espejos de transferencia esféricos colectores que reenvían los respectivos haces hacia los fotomultiplicadores. Los espejos<sup>[1](#page-8-1)</sup> cuentan con un recubrimiento interferencial para optimizar la reflectividad en su respectiva banda y reducir luz espuria.

A la entrada de los tubos fotomultiplicadores existen filtros de interferencia de muy alta transmisividad (76-90%). El alto rendimiento de estos se debe a que no necesitan bloquear los lóbulos laterales de estos filtros de interferencia, ni los ordenes superiores y de la rejilla ya que de ello se encarga la máscara de rendijas.

El conjunto de rendijas, combinado con los filtros de interferencia, ofrecen las bandas espectrales mostradas en la tabla 2.

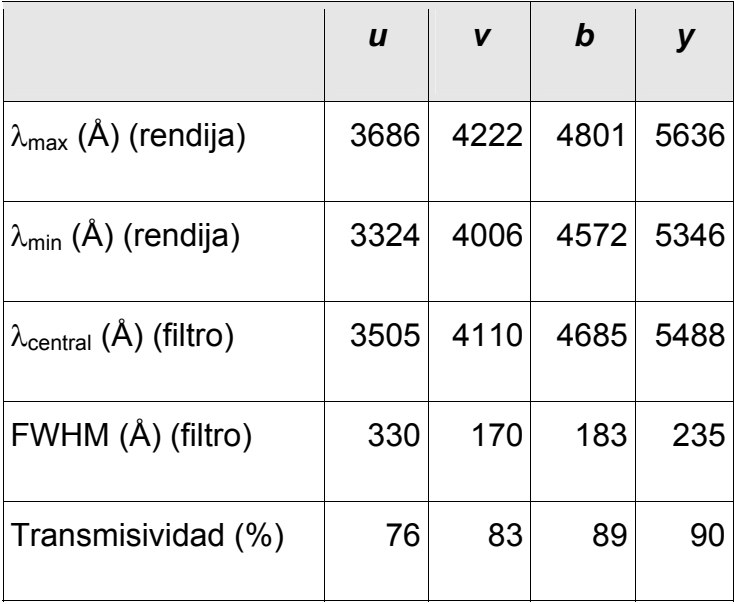

 $\overline{a}$ 

**Tabla 2.- Bandas espectrales para uvby.** 

<span id="page-8-1"></span><sup>1</sup> Nota: Estos espejos cuentan con un sistema de alineación muy delicado, que no debe ser ajustado más que en el laboratorio, con instrumentos de precisión. Debido a su recubrimiento, tampoco deben limpiarse por contacto.

#### <span id="page-9-0"></span>*2.2 Sección Hß*

Después de la rueda de diafragmas hay un espejo plano intercalable accionado por un motor y que dobla el haz óptico de la sección uvby, hacia Hß. Después de este espejo se encuentra un filtro dicroico para dividir el haz, el cual lo separa en dos haces de un 80 % y 20 %, respectivamente. Estos haces inciden luego en los canales Hßn (angosto) y Hßw (ancho), en cuyas entradas se ubican los filtros de interferencia mostrados en la tabla 3.

El flujo luminoso final recibido por cada canal de la sección Hß resulta más o menos igualado gracias a esta distribución de transmisividades, dando la razón  $(H\mathcal{B})_N$  (H $\mathcal{B})_N$  debe ser próximo a la unidad y el índice instrumental, H $\mathcal{B}_{\text{instrumental}}$  $=$  2.5<sub>log</sub>[(H<sub>B</sub>)<sub>N</sub>/ (H<sub>B</sub>)<sub>W</sub>], cerca de cero.

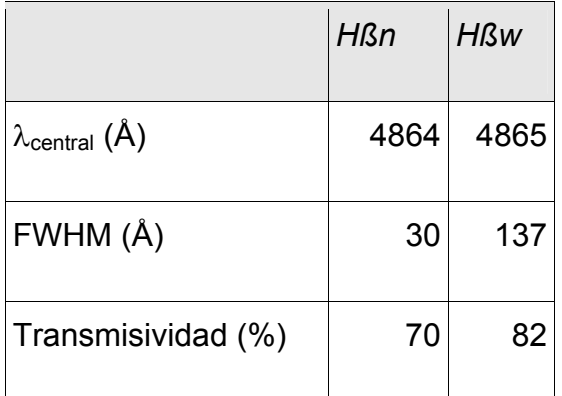

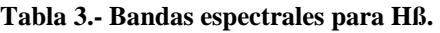

### *2.3 Despolarizador*

Las reflectividades de la rejilla y del divisor de haz dependen de la dirección de polarización de la luz. Por lo tanto, los índices medidos para estrellas polarizadas pueden desviar sistemáticamente de las no polarizadas y van a desprender de la orientación del fotómetro en el telescopio. Estos efectos que pueden ser notables para estrellas con polarizaciones superiores al 3%. Es por esto que el fotómetro cuenta con un despolarizador rotativo, que puede intercalarse a la entrada del haz óptico principal para compensar este efecto. Este despolarizador consiste en una placa retardadora súper acromática de λ/2

<span id="page-10-0"></span>que rota a una frecuencia de 1.5 Hz. Este dispositivo produce una pérdida de luz de cerca del 10 %. Se debe observar con este despolarizador durante toda la noche.

### *2.4 Filtros neutros*

La compuerta de entrada consta de tres posiciones: una para tapar el fotómetro (cerrado), otra con la ventana abierta y otra con un filtro neutro de densidad óptica aproximada de 10. (Ver tabla 4, valores efectivos medidos entre agosto y octubre de 2003 para cada uno de los seis canales). El propósito de este filtro es ampliar la magnitud límite inferior de trabajo por 2.5 unidades y a veces también proteger a los tubos fotomultiplicadores de objetos brillantes. El movimiento de esta compuerta no está motorizado y debe realizarse manualmente con la perilla ubicada arriba de los oculares de campo y diafragma.

Se debe mantener el fotómetro cerrado (closed) cuando no se observa, sobre todo durante el día y/o con luces fuertes en la cúpula.

Existen dos filtros neutros adicionales para los dos canales *v* y *b* y solamente son intercalables simultáneamente, lo que permite observar objetos más brillantes para determinados tipos espectrales. Esto también ayudan con la calibración de los canales *u* y *y* (tiempos muertos por ejemplo) donde casi siempre hay menos señal.

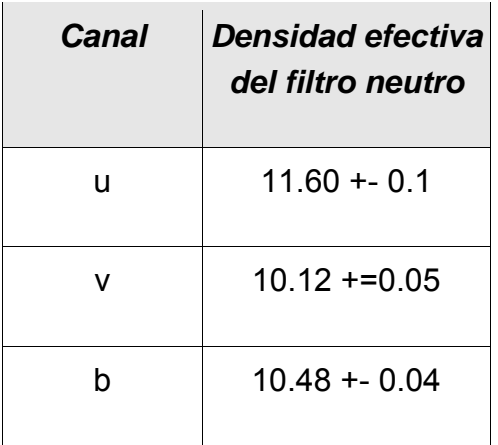

<span id="page-11-0"></span>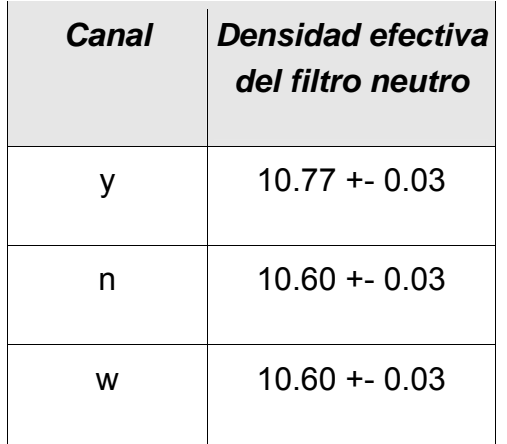

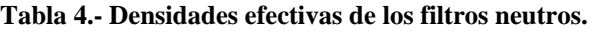

#### *2.5 Tubos fotomultiplicadores*

El fotómetro cuenta con dos conjuntos de tubos fotomultiplicadores, ambos de la misma marca (EMI, ahora Electron Tubes Limited). El conjunto colocado en la sección Hß es del modelo 9789QA, mientras que el conjunto colocado en la sección *uvby* es del modelo 9893Q/350A. El primer modelo cuenta con 13 dínodos (tipo Cs5b, "venetian blind") y el segundo con 14 (tipo BeCu, "linear focused"). Todos cuentan con un fotocátodo bialcalino y fueron seleccionados de fábrica con calidad astronómica. Originalmente, todos los tubos fotomultiplicadores eran del modelo 9789QA; pero, al haberse deteriorado, algunos tuvieron que ser sustituidos. Debido a la imposibilidad de adquirir tubos del modelo 9789QA con calidad astronómica, los tubos de *uvby* fueron reemplazados por otros del modelo 9893Q/350A. Esto permite aprovechar los que aún quedaban buenos del conjunto anterior en la sección de Hß, ya que no son intercambiables: sus dimensiones son diferentes, así como su conector. De cada conjunto se seleccionaron los idóneos para cada canal, de acuerdo con sus características, mostradas en la tabla 5.

El alto voltaje lo proporcionan seis pequeñas fuentes de alto voltaje de alta estabilidad. El valor del voltaje ha sido determinado experimentalmente por los valores de compromiso entre máxima respuesta y mínima corriente obscura. Los fototubos se encuentran montados en bases comerciales de Electron Tubes. Las bases de los tubos 9893 ya incluyen los divisores de voltaje para los dínodos en un circuito impreso; en las otras se han soldado las resistencias en sus pines. El diagrama típico del divisor usado se muestra en el Apéndice A. En el Apéndice B

<span id="page-12-0"></span>se encuentran las hojas de datos de las fuentes de alto voltaje y en el Apéndice C las hojas de datos de los tubos fotomultiplicadores proporcionadas por el fabricante.

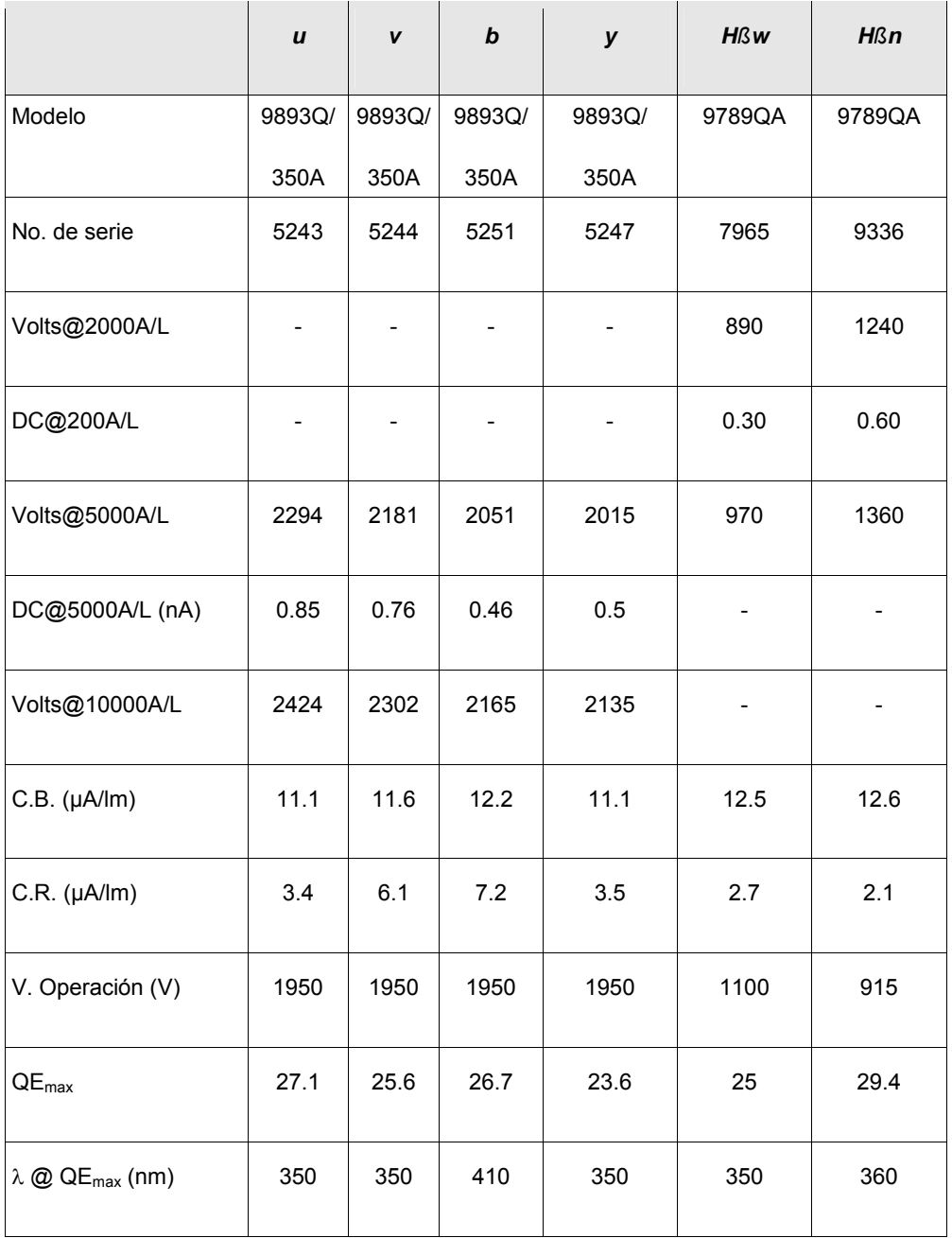

**Tabla 5.- Características de los fotomultiplicadores.** 

Donde:

DC= Dark Current (corriente oscura)

CB= Sensibilidad del fotocátodo con un filtro azul (Corning Blue)

CR= Sensibilidad del fotocátodo con un filtro rojo (Corning Red)

#### <span id="page-13-0"></span>*2.6 Preamplificadores - discriminadores*

En el fotómetro se ha mantenido el circuito original que cuenta con una etapa de entrada basada en el µa733 con una ganancia fija de 10, a la que le sigue una etapa similar con ganancia seleccionable entre 10 y 100. La última etapa, la de discriminación, cuenta con un comparador µa760 que compara el valor de entrada con el de un divisor programable mediante un arreglo deslizable de seis posiciones. El diagrama se puede observar en el *Apéndice D*.

#### *2.7 Tiempos muertos*

El numero de cuentas medida por unidad tiempo  $N<sub>o</sub>$  y el número de cuentas real Nr se relacionan mediante la ecuación:

$$
N_r = N_o/(1 - N_o \tau)
$$

donde τ es la constante de tiempo muerto. Las constantes de tiempo muerto para cada fototubo son ahora diferentes de los valores originalmente reportados ya que han habido varias modificaciones al fotómetro. Los valores recientemente adoptados son el promedio de varias mediciones realizadas por diferentes observadores y se muestran en la tabla 5. En estas mediciones se han usado básicamente dos técnicas: usando un conjunto de estrellas estándar y usando una lámpara de tungsteno con el voltaje estabilizado, alternando mediciones con filtro neutro y sin filtro neutro; en ambos casos los valores han sido bastante coincidentes.

Para el cálculo de la constante de tiempo muerto se ha empleado la relación

$$
\tau_i = (N_{\text{of}}b - N_{\text{osf}})/(N_{\text{of}}N_{\text{osf}}(b_i - 1))
$$

donde

 $N_{\text{of}}$  = Número de cuentas observado con filtro neutro  $N_{\text{osf}}$  = Número de cuentas observado sin el filtro neutro y  $b_i$  = Constante de atenuación del filtro neutro para el canal i.

<span id="page-14-0"></span>

| <b>Canal</b> | <b>Tiempo muerto</b><br>$\tau$ (ns) |
|--------------|-------------------------------------|
| u            | $233 + 13$                          |
| v            | $174 + 29$                          |
| b            | $228 + 20$                          |
| У            | $189 + 14$                          |
| n            | $267 + 4$                           |
| W            | $194 + 5$                           |

**Tabla 6.- Constantes de tiempo muerto (**τ**) para cada canal.**

## **3 DESCRIPCIÓN DE LOS PROGRAMAS DE ADQUISICIÓN Y CONTROL**

<span id="page-15-0"></span>El uso del fotómetro se ha separado en dos partes: una que corre en la computadora del fotómetro (en el cuarto de intermedio del telescopio de 1.5 en SPM) y otra, que es básicamente la interfaz de usuario que corre en la computadora de usuarios en el cuarto de observación del telescopio ("*agua1*").

La parte que corre en la computadora del fotómetro es transparente para el usuario, pues corre automáticamente al encender la computadora. Consta de:

- un módulo insertable en el kernel llamado *cx100.o*;
- un programa que maneja la tarjeta digitalizadora (*frame grabber*) al recibir órdenes de la interfaz de usuario; se llama *sdanes4*;
- un script de tcl que funge como árbitro para enrutar hacia los puertos serie los mandos que recibe por el ethernet y, al contrario, lleva los datos recibidos por los puertos serie hacia el ethernet; se llama *danes\_local.tcl*.

La otra parte, la interfaz del usuario, se llama *stromgren* y corre en la computadora de uso general del cuarto de observación. Este programa se inicia activando con el mouse el ícono del panel de instrumentos de la pantalla de la computadora. Al empezar, aparecerá la ventana principal junto con la ventana donde se graficarán los datos obtenidos. También aparecerá una ventana desde donde es posible manejar las cámaras de video (ocular, microscopio y buscador del telescopio) del sistema.

A continuación se describen las diferentes ventanas de la interfaz de usuario.

### *3.1 La ventana principal*

La ventana principal, que se presenta en la figura 2, cuenta con varias secciones que denotaremos de la siguiente manera:

- integración directa,
- movimientos y configuración,
- lecturas,
- <span id="page-16-0"></span>- estado del fotómetro,
- archivos del usuario y operación semiautomática,
- tiempo y comentarios.

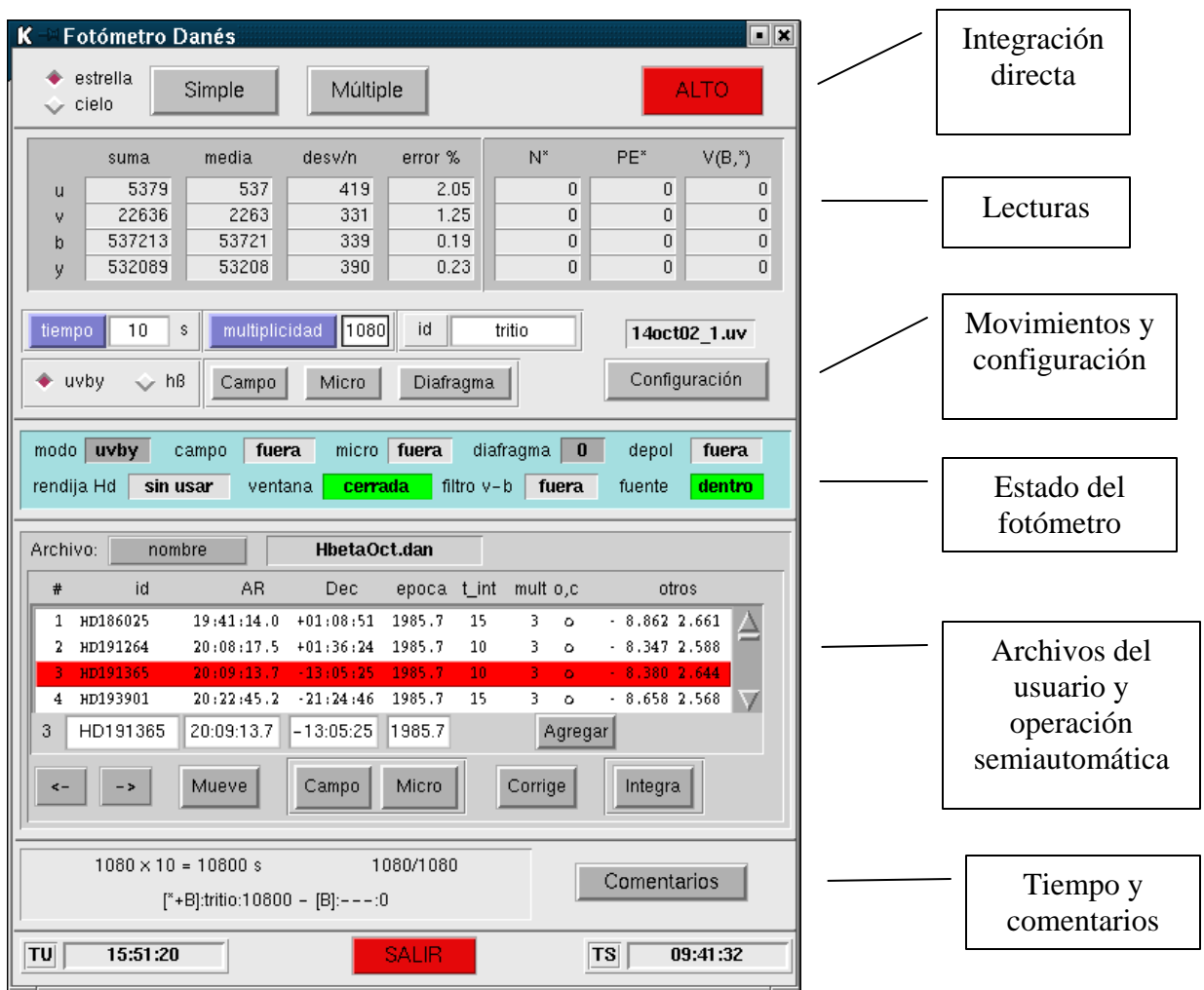

**Figura 2.- Ventana principal de la interfaz del usuario.** 

A continuación se describirá cada una de tales secciones:

#### <span id="page-17-0"></span>**3.1.1 Integración directa**

Esta sección se encuentra en la parte superior de la ventana. Allí es posible realizar integraciones simples o múltiples usando los botones marcados con ese propósito. La integración de hará con el tiempo de integración indicado en la sección de movimiento y configuración en modo "simple" ó "múltiple" (el número de veces señalado por la multiplicidad).

En la parte superior, que se reproduce en la figura 3, se muestran los botones. El botón marcado como "*Múltiple*" inicia una integración múltiple con el tiempo de integración dado por "*tiempo*" el número de veces dado por "*multiplicidad*" (figura 4). Con el botón de la derecha marcado como "*Alto*" es posible interrumpir una ó un ciclo de integraciónes. En este caso, los datos se almacenarán con el comentario previo "*Revisar el siguiente dato. Tecleaste ALTO.*"; será responsabilidad del usuario eliminarlo o trabajar con él con las reservas del caso.

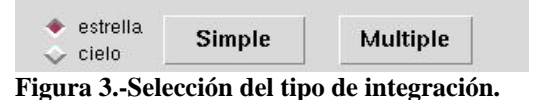

Con los botones excluyentes "*estrella*" y "*cielo*" es posible asignarle el atributo correspondiente al objeto observado. Esto sólo puede hacerse si ha transcurrido el primer segundo de tiempo de integración, ya que normalmente el programa asigna este atributo de manera automática durante la primera adquisición, de acuerdo con los umbrales indicados en la ventana "*Configuración*" (véase la sección correspondiente).

En la figura 4 se muestra una franja de la ventana donde se puede asignar el tiempo de integración ("*tiempo*"), el número de veces que se repetirá una integración "múltiple" (*multiplicidad*) y el identificador del objeto observado (*id*), donde "*id*" puede contener hasta 9 caracteres alfanuméricos. Cabe hacer notar que el tiempo, la multiplicidad y el identificador se pueden teclear directamente en los recuadros de edición correspondientes. Pero, además, en el caso del tiempo y la multiplicidad, al oprimir los botones respectivos, se abrirá un menú

<span id="page-18-0"></span>con algunos valores predeterminados. (tiempo  $= 1$  s,  $2$  s,  $= 5$  s,  $10$  s,  $20$  s,  $= 50$  s; multiplicidad = 1, 2, 3, 4, 5, 10, 15, 20.)

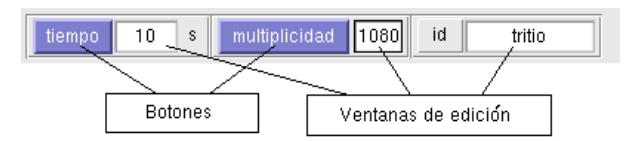

**Figura 4.- Selección de tiempo de integración y multiplicidad.** 

#### **3.1.2 Movimientos y configuración**

En esta sección de la ventana principal (figura 2), el usuario puede elegir el modo del fotómetro (*uvby* o hß), introducir o sacar los espejos de los periscopios de campo y de diafragma (micro) y mover la rueda de diafragmas una posición hacia adelante o hacia atrás. En esta misma sección existe un botón, identificado como "*Configuración*", con el cual se abre la ventana de 'parámetros' descrita en la sección 3.2.

#### **3.1.3 Lecturas**

En la parte superior de la ventana principal (figura 2), existe una sección donde el sistema despliega la *suma* de los valores adquiridos en cada canal, así como la *media*, la *desviación* y el *error* porcentual. En la columna de la desviación se va desplegando ésta conforme el sistema va integrando, pero, al finalizar, se despliega el número de veces que la desviación superó el valor 2.5. (Ver en el *Apéndice E* una explicación del cálculo de la desviación y el error.) A la derecha se despliegan los valores N\*, PE\* y V(B,\*) (véase también el *Apéndice E*).

La información obtenida se va guardando automáticamente en el archivo de datos, cuyo nombre se muestra inmediatamente abajo de donde se despliegan los datos obtenidos.

<span id="page-19-0"></span>En la parte inferior se encuentra un recuadro donde se va desplegando el avance del proceso de integración. Se muestran la multiplicidad, el tiempo de integración, el tiempo total de integración y el número de integraciones que se han realizado en relación a la multiplicidad. Por ejemplo, después de la tercera integración de 10 segundos cada una, de un proceso con multiplicidad 8, aparecerá:

 $8 \times 10 = 80 \text{ s}$  3/8

#### **3.1.4 Estado del fotómetro**

Luego, en la zona de color azul claro, ligeramente abajo del centro, ver figura 2, se despliegan las condiciones de los diferentes elementos del fotómetro: *modo*, *campo*, *micro* (periscopio de diafragma), *diafragma*, *depol* (depolarizador), *rendija Hδ*, *ventana* (que puede estar abierta, cerrada o en la posición del filtro neutro), *filtro v-b* y *fuente* (fuente de fósforo excitado que se usa para calibrar). Nótese que sólo los primeros cuatro elementos están motorizados; los demás deben accionarse manualmente desde el fotómetro en el piso de observación, reflejándose la acción en la ventanita correspondiente.

#### **3.1.5 Archivos del usuario y operación semiautomática**

Finalmente, como se mencionó en la introducción, el usuario también puede generar archivos de objetos para hacer sus observaciones en un proceso semiautomático. En la zona central de la ventana principal, aparece el botón 'nombre', junto a la leyenda 'Archivo'. Al activar este botón, aparecerá la ventana que se muestra en la figura 5.

En esta ventana, el usuario puede escoger el archivo de objetos que deberá tener la terminación '.dan'. Una vez escogido el archivo, el nombre se desplegará a la derecha del botón y aparecerán los datos de algunos renglones en la lista respectiva. Para avanzar de renglón en renglón, pueden usarse los botones con las flechas del teclado.

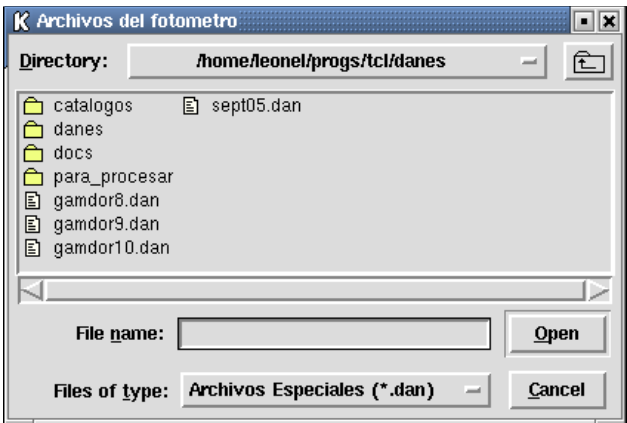

**Figura 5.- Selección del archivo del usuario.** 

Los archivos con catálogos de objetos deben contener sólo código ASCII, tener la terminación '.dan' y constar de los siguientes campos:

#### **nn1 nn2 hh mm ss.s [+/-]gg mm ss época tint mult oo adic**

**nn1** es un identificador para uso del astrónomo y se sugiere que sea un número secuencial, pero no necesariamente. Campo numérico.

**nn2** es un identificador que usará el programa para identificar el objeto observado y que se guardará en los archivos de datos. Campo alfanumérico.

**hh mm ss.s** forman la ascensión recta

**[+/-]gg mm ss** forman la declinación. El signo es obligado y no debe haber espacios entre el signo y los grados.

**época** corresponde a la época de las coordenadas. Si se pone un 0, el programa calculará la época del día de la observación.

**tint** es el tiempo de integración que se desea.

**mult** es la multiplicidad respectiva.

**oo** es un identificador que puede ser **'***o***'** o **'***c***'**. Si es una **'***o***'**, el sistema considerará que se está observando un "objeto", independientemente del

<span id="page-21-0"></span>indicador "estrella-cielo" en la esquina superior izquierda de la figura 3; si se trata de una **'***c***'**, se considerará un "cielo", también independientemente del indicador "estrella-cielo".

**adic** es información adicional ó comentario particular que puede suministrar el usuario, como el tipo espectral o la magnitud, por ejemplo, pero que no tiene ningún uso para la operación del fotómetro.

A continuación se muestra un ejemplo de 3 renglones, que luego se tabula para identificar más fácilmente los campos.

**23 GM231-C1 22 15 38.6 +04 16 17 2000.00 10 6 o 7.3 F0**

**24 cielo 22 15 33.6 +04 16 25 2000.00 10 2 c 211231**

**25 GM699-V 22 18 51.3 +04 08 35 1900.00 10 10 o 9.1 F0** 

| nn1 | nn2      |    | ar | $(hh$ mm ss.s $)$ | dec<br>$[+/$ -]gg mm ss |    |    | época   | tint | mult           | <b>OO</b> | adic               |
|-----|----------|----|----|-------------------|-------------------------|----|----|---------|------|----------------|-----------|--------------------|
| 23  | GM231-C1 | 22 | 15 | 38.6              | $+04$                   | 16 | 17 | 2000.00 | 10   | 6              | $\circ$   | 7.3 F0             |
| 24  | cielo    | 22 | 15 | 33.6              | $+04$                   | 16 | 25 | 2000.0  | 10   | $\overline{2}$ | c         | 211231             |
| 25  | GM699-V  | 22 | 18 | 51.3              | $+04$                   | 08 | 35 | 1900.00 | 10   | 10             | $\circ$   | 9.1 F <sub>0</sub> |

**Tabla 7.- Ejemplo de un archivo de objetos del usuario.** 

Los renglones totalmente vacíos ó en blanco en el archivo el programa los ignora, de manera que pueden insertarse renglones vacíos para separar secciones en el archivo de objetos del observador. Los elementos *tint*, *mult*, *oo* y *adic* no son indispensables; el programa tomará por defecto tint=1, mult=1 y oo = 'o'.

Una vez que se han desplegado los datos deseados, puede oprimirse el botón 'Mueve' a fin de que el telescopio apunte a las coordenadas del objeto correspondiente. Si es necesario, se pueden editar las coordenadas del objeto

<span id="page-22-0"></span>en su respectiva ventanita (se encuentra inmediatamente abajo del campo de catalogo), pero debe tenerse en cuenta que esos cambios no se actualizarán en el archivo de objetos, a menos que se oprima el botón "*agregar*", en cuyo caso se agregarán las coordenadas corregidas como si fuera un nuevo objeto.

Cuando el telescopio ha llegado a la posición deseada, es posible que haya algunos segundos de arco de error en el posicionamiento. En este caso, el usuario corregirá con la paleta del telescopio; si el error es considerable, se sugiere que antes de ir al siguiente objeto se oprima el botón 'Corrige' (esto equivale a la opción 'corr' en la consola).

Cuando el telescopio ya está en la posición deseada, puede usarse el botón 'Integra'. En este caso, el identificador (*id*), el tiempo de integración (*t\_int*) y la multiplicidad (*mult*) se copiarán a los campos superiores mostrados en la figura 4 y la integración dará inicio.

#### **3.1.6 Tiempo y comentarios**

En la parte inferior de la ventana se estarán desplegando el Tiempo Universal (GMT) y el Tiempo Sideral Local (LST). En esta misma zona, existe el botón 'Comentarios'. Al activarse, aparecerá la ventana de la figura 6, donde podrá teclearse un comentario de hasta 50 caracteres seguido de la tecla 'Enter'. El comentario se agregará al archivo de datos (al archivo "\*.uv" si estas en modo uvby, ó al archivo "\*.hb" si estas en modo Hß).

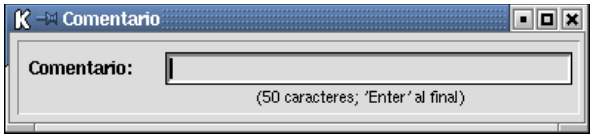

**Figura 6.- Ventana para comentarios.** 

#### *3.2 Configuración*

Al accionar en la ventana principal el botón 'Configuración', se desplegará otra ventana, que aparece en la figura 7.

En esta ventana, el usuario puede seleccionar si desea que sus datos de *uvby* vayan juntos con los de Hß en un archivo, o si los desea separados. En caso de que vayan juntos, el archivo de datos tendrá la terminación *.uh*. Si se almacenan separados, los de *uvby* terminarán con .*uv* y lo de Hß con *.hb*. El usuario no debe poner la extensión al nombre del archivo ya que el sistema lo pondrá automáticamente.

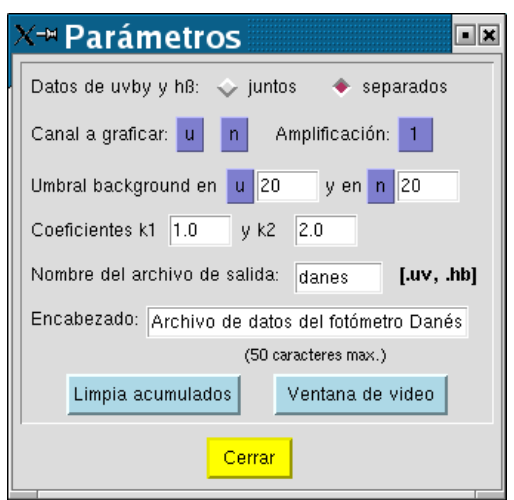

**Figura 7.-Ventana de configuración.** 

Aquí, también es posible elegir el canal que se usará para hacer las gráficas (ver sección 5.1) y también podrá seleccionarse el factor de amplificación para las mismas, que puede ser 1, 2, 4, 6 y 8. Así mismo, dado que el programa puede decidir si las cuentas que está obteniendo corresponden a una estrella o al cielo, el usuario deberá indicar el canal que se usará como referencia, tanto en *uvby* como en Hß, y el valor del umbral de decisión. En su defecto, el umbral es 0 y los canales de referencia son *u* y *n*.

A fin de ayudar al usuario, el programa va desplegando en el modo Hß el factor ß dado por la fórmula:

$$
\beta = k_1^*(-2.5^*log_{10}(N/W)) + k_2
$$

El usuario deberá introducir los parámetros k1 y k2, de no hacerlo son 1.0 y 2.0, respectivamente. Por ejemplo, usando algunas estrellas estándares en Hß, el usuario puede calcular k1 y k2 aproximadamente, para que la ß calculada corresponda a valores estándares de catalogo, permitiendo que se pueda <span id="page-24-0"></span>monitorear los tipos (temperatura) de las estrellas del programa durante la noche.

En esta ventana, el usuario deberá escribir el nombre del archivo donde se almacenarán sus datos. Aquí puede dar también un encabezado para el archivo de datos. Este encabezado se escribirá en el primer renglón del archivo. Si el archivo de datos ya existe, no se escribirá nada.

En la parte inferior de la ventana existen tres botones. "*Cerrar*" (permite cerrar la ventana), "*ventana de video*" (permite abrir una ventana donde se controlan las tres cámaras de video del fotómetro) y "*limpia acumulados*" (borra las gráficas de datos acumulados). Las ventanas de gráficas como la de control de las cámaras se describen en la se sección 5.1 y en el párrafo 3.3.

#### *3.3 Ventana para el manejo de las cámaras auxiliares*

El fotómetro más el telescopio cuentan ahora con 3 cámaras auxiliares, una en lugar del ocular de campo, otra en lugar del ocular de diafragma y la tercera en el buscador grande del telescopio de 1.5 en SPM. La primera de ellas tiene acoplado un intensificador de imágenes que permite ver objetos muy débiles. Para manejarlas, existe la ventana que se muestra en la figura 8. Esta ventana aparecerá automáticamente al iniciar una sesión de trabajo, pero podrá llamarse cuando sea necesario usando el botón '*Ventana de video*' de la ventana de configuración mostrada en la figura 7.

<span id="page-25-0"></span>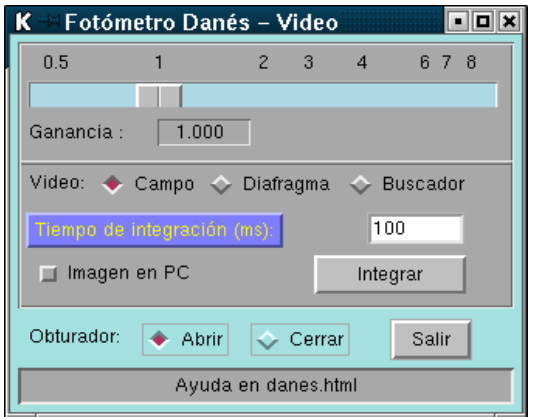

**Figura 8.- Ventana para el manejo de las cámaras.**

En esta ventana existen varias secciones y funciones que identificaremos a continuación:

- **Ganancia**. Ganancia digital de la imagen al digitalizarla. Este valor puede variar de 0.5 a 8.0. Moviendo el cursor de esta barra se podrá variar la ganancia digital.
- **Video**: Campo, Diafragma y Buscador. Es posible elegir aquí la imagen de qué cámara se desplegará en el monitor.
- **Tiempo de integración**. Determina el tiempo que se integrará la imagen en el CCD de la cámara antes de su lectura. El valor debe estar en milisegundos. Puede teclearse directamente en la ventana de edición o, al activar el botón, podrá seleccionarse alguno de los tiempos predeterminados.
- **Imagen en PC**. Este pequeño botón permite desplegar en una ventana de la computadora la imagen que se observa en el monitor de video.
- **Integrar**. Con este botón se inicia la integración en la cámara. Al iniciar la integración, este botón cambiará su etiqueta por "Detener" y, con ello, su funcionalidad, pudiéndose así detener la integración.
- **Abrir/Cerrar obturador**. Con estos botones es posible abrir o cerrar el obturador electromecánico localizado en la parte superior del fotómetro. Este obturador permanece cerrado mientras no se inicie una integración. La introducción de cualquiera de los espejos que dirigen la luz a los

periscopios, también abrirá el obturador. En este caso, no se podrá cerrar usando el botón.

-**Salir**. Cierra la ventana de control del video.

## **4 USO DEL TECLADO**

<span id="page-27-0"></span>Por la baja iluminación intencional que hay en el cuarto de observación puede ser conveniente usar el teclado accionando/pulsando las funciones del mismo. Las teclas o combinaciones de ellas que están activas son las siguientes:

- **F1** regresa una posición el cursor en el catálogo de estrellas desplegado.
- **F2** avanza una posición el cursor en el catálogo de estrellas desplegado.
- **F3** mueve el telescopio a la posición seleccionada en el catálogo ó en las ventanas de edición donde se despliegan las coordenadas del objeto. Es equivalente el botón "Mueve" de la ventana principal del programa (ver figura 2).
- **F4** introduce el periscopio de campo, desplegando en el monitor la imagen obtenida por la cámara respectiva. Es equivalente el botón "Campo" de la ventana principal del programa (ver figura 2).
- **Shift-F4** saca el espejo del periscopio de campo, desplegando en el monitor la imagen de la cámara del buscador.
- **F5** introduce el espejo del periscopio del diafragma, desplegando en el monitor la imagen obtenida por la cámara respectiva. Es equivalente el botón "Micro" de la ventana principal del programa (ver figura 2).
- **Shift-F5** saca el espejo del periscopio de diafragma, desplegando en el monitor la imagen de la cámara del buscador.
- **F6** ordena a la consola que corrija coordenadas. Es equivalente el botón "Corrige" de la ventana principal del programa (ver figura 2).
- **F7** inicia una integración múltiple utilizando los parámetros del renglón seleccionado en el catálogo.
- **F8** cambia alternadamente al identificador de estrella-cielo. Es equivalente el botón "estrella ó cielo" de la ventana principal del programa (ver figura

2).

- **F9** inicia una integración simple con el tiempo de integración dado en la ventana de edición respectiva. Es equivalente el botón "Simple" de la ventana principal del programa (ver figura 2).
- **Shift-F9** inicia una integración múltiple con el tiempo de integración y la multiplicidad dados en sus respectivas ventanas, ignorando los parámetros del renglón seleccionado en el catálogo. Es equivalente el botón "Múltiple" de la ventana principal del programa (ver figura 2).
- **F10** detiene una integración, escribiendo los datos en el archivo de salida, anteponiendo la frase 'Revisar el siguiente dato. Tecleaste ALTO.'. Es equivalente el botón "Alto" de la ventana principal del programa (ver figura 2).
- **F11** abre la ventana de comentarios. Es equivalente el botón "Comentarios" de la ventana principal del programa (ver figura 2).
- **F12** si la cámara, cuya imagen se está desplegando, no está integrando, inicia el proceso de integración; si ya estaba integrando, lo detiene. Es equivalente el botón "Integrar-Detener" de la ventana de video (ver figura 8).
- **Shift-Ctrl-T** incrementa en 1 el valor del tiempo de integración.
- **Shift-Alt-T** decrementa en 1 el valor del tiempo de integración.
- **Shift-Ctrl-M** incrementa en 1 el valor de la multiplicidad.
- **Shift-Alt-M** decrementa en 1 el valor de la multiplicidad.
- **(Flecha hacia arriba)** misma función que F1.
- **(Flecha hacia abajo)** misma función que F2.

# **5 LOS DATOS DE SALIDA**

### <span id="page-29-0"></span>*5.1 Gráficas de los datos*

Conforme se van adquiriendo los datos, éstos se van desplegando, junto con su estadística en la ventana principal (figura 2). Además, se van mostrando en forma gráfica como se muestra en la figura 9.

En la primera gráfica (arriba) se va desplegando la integración en curso, sea simple o múltiple, en el canal previamente seleccionado en "Configuración". En la segunda se despliega lo que se ha integrado a lo largo de los últimos 45 minutos si se trata de una estrella. En la tercera se despliega lo que se ha integrado a lo largo de los últimos 45 minutos si se trata del cielo.

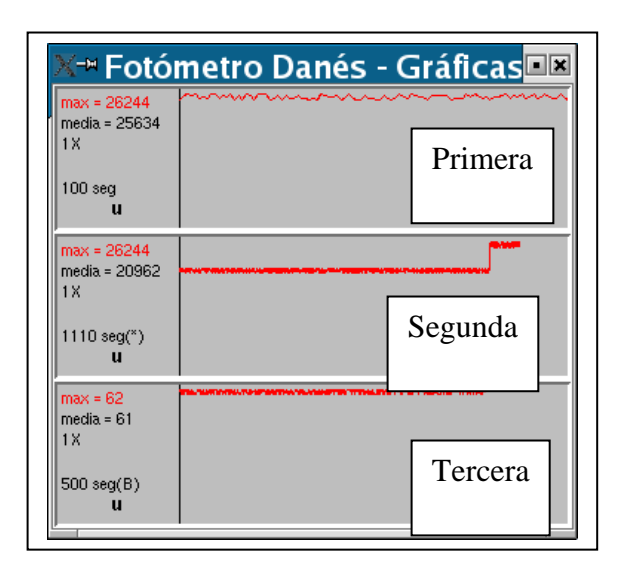

**Figura 9.- Gráficas en las que se representan los datos de salida.**

En el caso de la primera gráfica, el ancho equivale al tiempo de integración. Si se trata de una integración múltiple, después de la primera integración la gráfica se compactará para permitir graficar el doble de tiempo, y así sucesivamente, hasta que el ancho equivalga al tiempo de integración multiplicado por la multiplicidad.

<span id="page-30-0"></span>En el caso de la segunda y de la tercera, ocurre un proceso similar, hasta que el ancho corresponda a las últimas 2700 muestras adquiridas (45 minutos).

La altura de las gráficas se va normalizando de manera dinámica con respecto a la cuenta máxima adquirida durante el proceso. El valor de máximo, la media, el factor de multiplicación y el tiempo total de integración se despliega en el lado izquierdo en cada gráfica.

Después de seleccionar un nuevo canal para las gráficas en la ventana de "Configuración", la cuenta acumulada tanto para el objeto como para el cielo se borrará al empezar una nueva integración. También puede limpiarse la cuenta acumulada usando el botón "Limpia acumulados" de la ventana "Configuración".

#### *5.2 Los archivos de salida*

Como ya se mencionó, se cuenta con la posibilidad de obtener los datos en un solo archivo de salida o separando en un archivo los datos de cuatro colores y en otro los de Hß. Esto puede hacerse en la ventana de configuración. La opción por defecto es con archivos separados. Si se eligen archivos separados, las extensiones del nombre de los archivos serán '.uv' para cuatro colores y '.hb' para Hß.

A continuación se describen los diferentes campos:

- Un carácter que puede ser 1 o 0. 0 significa estrella y 1 cielo.
- Un espacio.
- 4 caracteres que indican un número secuencial en los registros del archivo.
- Un espacio.
- 9 caracteres que corresponden al identificador del objeto.
- Espacio.
- 2 caracteres con el tiempo de integración.
- Espacio.
- 6 caracteres, con el tiempo sideral medido localmente en San Pedro Mártir.
- Espacio.
- En el caso de *uvby*, cuatro campos de 8 caracteres con la cuenta total integrada en los cuatro canales correspondientes del fotómetro. En el caso de *Hß*, serán 2 campos. Cada

campo está separado del otro con un espacio.

- Espacio.
- Un carácter con el número de diafragma.
- Espacio.
- 5 caracteres, que por lo pronto son guiones (-), excepto el segundo donde se ha puesto una u para el caso de cuatro colores y una H para *Hß.* Los demás se han mantenido por compatibilidad con los programas existentes.
- Un espacio.
- 7 caracteres con la fecha universal, siendo 0 el primer carácter.
- Un espacio
- 6 caracteres con la hora universal

Los formatos respectivos se ilustran en los siguientes ejemplos:

#### **uvby:**

1 446 kk05 10 215214 30 20 33 44 0 -u--- 0111002 091715

#### **Hß:**

0 50 obj1 10 213432 169 116 0 -H--- 0111002 090115

Si se elige la opción de un solo archivo, las extensiones del mismo serán '.uh'. El formato es similar al de cuatro colores, remplazando la 'u' por 'H' cuando se trate de Hß, poniendo además los valores de 'N' y 'W' en lugar de 'U' y 'V' y un cero en las columnas de 'B' y 'Y'. El siguiente ejemplo lo ilustra:

0 101 obj4 10 193334 34 15 41 68 0 -u--- 0111003 090043 1 102 obj4 20 193349 188 115 0 0 0 -H--- 0111003 090058

Para aclarar el significado de cada campo, para el primer renglón del ejemplo se tiene lo siguiente:

0 - estrella

101 - Es el renglón 101

obj4 - Identificador del objeto

- 10 10 segundos de integración
- 193334 Las 19:33:34 siderales en SPM al momento de realizar la integración
- 34 15 41 68 totales en u, v, b, y, respectivamente.
- 0 Diafragma número 0
- 0111003 11 de octubre de 2003
- 090058 09:00:58 universales (GMT)

## **6 MANUAL DEL USUARIO**

#### <span id="page-33-0"></span>*6.1 Proceso de encendido*

- a) Encienda la computadora maestra que se encuentra en el cuarto trasero del piso del telescopio, identificada como PC\_Danés. Es una computadora tipo industrial que, normalmente, debe estar siempre encendida.
- b) Espere unos 30 segundos para asegurarse de que la computadora ha iniciado todos sus procesos.
- c) Encienda la caja que se encuentra junto a la computadora. Esta caja contiene las fuentes de alimentación del sistema de adquisición y control del fotómetro, así como de las fuentes de alto voltaje de los tubos fotomultiplicadores.
- d) En la computadora '*agua1*', inicie una sesión gráfica como "observa".
- e) En el panel de la computadora deberá existir un ícono llamado danés, el cual inicia la interfaz de usuario. En caso de no existir este ícono, abra ahora una 'consola' de mandos en línea y teclee en ella "stromgren".
- f) Se habrán abierto ahora un conjunto de ventanas en la computadora (figura 3, 9 y 10) y el sistema está listo para empezar a trabajar.

#### *6.2 Al terminar una noche de observación*

Al terminar una noche de observación típica, no es necesario apagar el sistema ni terminar el programa. Pero sí es necesario poner la compuerta en su posición "cerrado". Recuerde que esto debe hacerse manualmente con la perilla correspondiente ubicada en la parte superior del fotómetro en el costado "Este".

Es recomendable cerrar el obturador usando el botón "cerrar" de la ventana de manejo del video.

<span id="page-34-0"></span>También hay un interruptor en la electrónica (debajo del lado oeste del espejo del telescopio de 1.5M en SPM) del fotómetro para apagar el intensificador del ocular de campo.

#### *6.3 Apagado*

- a) Para apagar el sistema, salga de la interfaz de usuario en "PC agua" usando el botón "Salir" o activando la pequeña cruz de la parte superior derecha de la ventana principal (ver figura 3).
- b) Apague ahora la caja de las fuentes que se encuentra junto a la computadora maestra (PC danés) dentro del gabinete.
- c) No es necesario apagar la computadora maestra. En caso de que requiera apagarla, teclee en la computadora del usuario (*agua1*), en una ventana de mandos, "apaga\_danes". Esto cerrará todos los procesos en la computadora maestra y, transcurrido un minuto, puede apagar físicamente la computadora usando el interruptor correspondiente. La computadora no se apaga completamente por sí sola con el mando "apaga\_danes"; sólo cierra los procesos por lo que será necesario apagar el interruptor correspondiente.

### *6.4 Usando las cámaras de video*

- a) Al empezar, seleccione la cámara cuya imagen desea ver en el monitor. Esta acción debe tener correspondencia con el estado del fotómetro. Por ejemplo, si se selecciona la cámara del periscopio de campo, se supone que el espejo de dicho periscopio se encuentra en la posición 'dentro'.
- b) Elija ahora el tiempo de integración de la cámara correspondiente en milisegundos. Si está usando la cámara de campo, recuerde que está intensificada, por lo que no es necesario elegir tiempos de integración grandes. El usuario podrá determinar con facilidad los tiempos de integración adecuados para sus objetos y sólo como sugerencia anotamos aquí que para la cámara de los diafragmas, bastará con uno o dos segundos de integración

<span id="page-35-0"></span>para ver en pantalla una estrella de magnitud 8.

- c) Oprima ahora el botón 'Integrar' para iniciar la integración. Cabe mencionar que cuando la integración está suspendida, el monitor muestra la imagen obtenida por la cámara en tiempo real.
- d) Ajuste ahora la ganancia digital para mejorar el contraste en el despliegue.
- e) Reajuste el tiempo de integración si es necesario. Recuerde no exponer la cámara intensificada a objetos brillantes. Si su trabajo lo va a realizar con objetos de magnitudes menor que 6, avise con tiempo al coordinador de mantenimiento para que el personal técnico le instale una cámara sin intensificador en el periscopio de campo.

**Nota**: Con el filtro neutrote la platina se pude observar a través de la cámara intensificada sin integrar hasta magnitud 3.5.

#### *6.5 Para ubicar el centro del campo.*

- a) Apunte el telescopio a una estrella brillante, asegurándose de que el obturador del fotómetro esté cerrado. También puede introducir los espejos, el del los periscopio de campo y el de diafragma, para proteger los tubos fotomultiplicadores.
- b) Centre la estrella en el buscador ó telescopio auxiliar del telescopio. Para esto use la cámara del buscador seleccionando "buscador" como fuente de video en la ventana de manejo de las cámaras.
- c) Enfoque el buscador si es necesario. Con el buscador mal enfocado obtendrá estrellas muy grandes y quedará sobre-limitada la magnitud límite en el buscador.
- d) Corrija las coordenadas de la consola.
- e) Apunte el telescopio a una estrella más débil. Procure que sea una estrella de magnitud 8 o mayor.
- f) Introduzca el espejo del periscopio de campo. En la ventana de manejo de las cámaras, la fuente de video cambiará a "campo" automáticamente.
- g) Si no ve la estrella en el monitor, ajuste el tiempo de integración y la ganancia.
- h) Si la estrella aún no se ve y está seguro de que está correctamente centrada en el buscador, mueva el telescopio ligeramente usando la paleta de control hasta ver la estrella. Es probable que los centros del buscador y de la cámara del periscopio de campo no coincidan en el monitor de video, por lo que deberá marcarlos una vez localizados. Marcar en la pantalla del monitor la posición de "campo" cuando estas en modo "buscador", y también le posición de "diafragma" cuando estés en modo de "campo".
- i) Enfoque el telescopio. El telescopio se enfoca con la orilla del agujero del diafragma, este es el foco que importa. El resto se hace moviendo las cámaras de video.
- j) Saque el espejo del periscopio de campo y meta el de diafragmas. En la ventana de manejo de las cámaras deberá haber cambiado a 'Micro' la fuente de video.
- k) Recentre la estrella en el diafragma deseado. Puede iluminar ligeramente el diafragma usando la perilla correspondiente en un costado del fotómetro (un ajuste ~3.5 es suficiente, No subir esta perilla al máximo, por que estará muy brillante para los fototubos) para ayudarse a localizar los bordes del diafragma. Recuerde que el diafragma 0 es el más grande y el 5 es el más pequeño, exceptuando la posición 3 que corresponde a un campo totalmente abierto. (Ver sección 2.)
- l) Saque ahora el espejo del periscopio de diafragmas y meta el de campo. Nuevamente, habrá cambiado automáticamente a 'Campo' la 'Fuente de Video' de la ventana de manejo de las cámaras.
- m) Marque con un plumón en el monitor de video la posición de la estrella, que corresponderá al centro del diafragma y verifique el centro en el buscador. Marque en el monitor la posición de "campo" cuando estas en modo "buscador", y también le posición de "diafragma" cuando estés en modo de

<span id="page-37-0"></span>"campo". Corrija las coordenadas del objeto (botón 'Corrige' o mando 'corr' en la consola).

n) Así, la próxima vez que apunte una estrella, sólo hará falta llevar la estrella a la marca usando el periscopio de campo. Con esto estará seguro que la estrella está en el centro del diafragma, pero pude verificarlo rápidamente antes de integrar.

#### *6.6 Actualizando los parámetros.*

Ahora, antes de empezar a observar, es importante actualizar algunos parámetros del programa.

- a) Decida en este punto si desea los datos de *uvby* junto con los de Hß y marque la opción correspondiente en la ventana de "parámetros".
- b) Decida qué canales se graficarán al ir integrando. En el modo *uvby* puede usarse cualquiera de los canales *u*, *v*, *b* y *y*. En el modo Hß puede usarse cualquiera de los canales *n* y *w*.
- c) Decida el factor que desea emplear al graficar los datos. Los factores posibles son *1*, *2*, *4*, *6* y *8*.
- d) Selecciones qué canal se usará para que el programa decida si se está observando una estrella o el cielo. Especifique también el número de cuentas que determinarán el umbral de decisión (va a depender de la fase de la luna).
- e) Decida los coeficientes k1 y k2 que el programa usará en el cálculo de ß. Usar estrellas estándares en Hß para estimar k1 y k2. Si no le interesa este cálculo, deje los valores que el programa tiene por defecto.
- f) Asigne un nombre al archivo donde se escribirán sus datos. Omita la terminación, pues recuerde que el programa se la asignará automáticamente.
- g) Teclee un encabezado para el archivo con un máximo de 50 caracteres. Se recomienda un encabezado descriptivo, pero puede dejarlo vacío si lo desea.

<span id="page-38-0"></span>Para determinar algunos de los valores mencionados, puede ser necesario que el usuario haga primero una integración simple para cuantificar el flujo recibido de la estrella.

#### *6.7 Sugerencias para sus observaciones.*

Ahora es posible iniciar sus observaciones:

- a) Centre la estrella en el diafragma y haga una integración simple o múltiple
- b) Para hacer una integración del cielo, mueva el telescopio ligeramente hasta asegurar que la estrella ha salido del diafragma (usé al menos una distancia de separación igual al diámetro del diafragma usado). Asegúrese de que otra estrella no ha entrado al diafragma. Haga también una integración simple o múltiple, según lo desee.
- c) Después del primer segundo de integración, es posible elegir manualmente "estrella" o "cielo", sí nota que eligió mal el umbral.
- d) Es recomendable que elabore un catálogo para agilizar sus observaciones. Existen varios archivos previamente elaborados en la computadora del usuario que pueden usarse como ejemplo. También en la página:

[www.astrosen.unam.mx/Ens/Instrumentacion/manuales/danes/nuevo/ejemplos](http://www.astrosen.unam.mx/Ens/Instrumentacion/manuales/danes/nuevo/ejemplos)

puede encontrar algunos ejemplos de estos catálogos.

e) Use el botón "Comentarios" siempre que lo considere necesario. No omita cualquier información que pueda serle útil al analizar sus datos. El comentario solamente entra al archivo que corresponde al modo de fonometría seleccionada, *uvby* ó *Hß*, cuando los datos se guardan por separado.

# **7 CALIBRACIONES Y AJUSTES**

<span id="page-39-0"></span>El instrumento debe calibrarse periódicamente (cada 3 a 6 meses) en longitudes de onda de las bandas *uvby* en prevención de eventuales desajustes en la posición mecánica de la rejilla de difracción. Si no esta familiarizado con el proceso, pida apoyo al astrónomo residente. Esta calibración también debe realizarse después de que el personal técnico haya trabajado en el interior del instrumento. La sección Hβ está exenta de los desajustes de rejilla por estar basada en filtros de interferencia y carecer de partes móviles.

Otras calibraciones periódicas realizadas por personal técnico capacitado son: los niveles de voltaje de alimentación a los fotomultiplicadores, los niveles de ganancia y de discriminación de la electrónica de lectura de los pulsos, a fin de compensar cualquier pérdida gradual ó cambio de sensibilidad de los tubos, así como cuando se tenga que reemplazar a uno de éstos. También, cada vez que se establezcan nuevos niveles de trabajo de los astrónomos y de la electrónica, se deberá re-determinar la constante de tiempo muerto de cada canal, para la corrección adecuada de las cuentas en la reducción de los datos. (Ver párrafo 7.3).

Menos frecuente, pero no menos importante, también comprobar la alineación de la óptica interna, en particular de la sección *uvby*, más delicada y expuesta a desajustes, especialmente al trasladar el instrumento o cuando se realice algún trabajo de ingeniería en su interior.

### *7.1 Ajustes del ángulo de inclinación de la rejilla.*

El ángulo de la rejilla puede cambiarse girando el tornillo micrométrico que se muestra en la figura 10. La posición del tornillo puede verse en el medidor correspondiente. Media vuelta del tornillo, que equivale a aproximadamente 0.1 unidades en el medidor, corresponde a un desplazamiento en longitud de onda de 10 Å. (Una unidad en el medidor equivale a un recorrido aproximado de 1 mm en el tornillo.)

<span id="page-40-0"></span>Ver el manual de Nissen (1984) "Description and data for the Danish 6-channel uvby-β photometer", pagina 3, sección 4, y figura 3. (http://www.astrossp.unam.mx/indexspm.html)

Un incremento en el número del medidor corresponde a un incremento en la longitud de onda para un punto dado en el arreglo de "rendijas". Este medidor tiene 2 agujas, la aguja chica mide unidades de 10Å y la aguja grande mide unidades de 1Å y 0.1Å.

La longitud de onda del borde de la "rendija" *b* (4801 Å) es muy cercana a la longitud de onda de una línea fuerte de emisión del Cadmio en 4799.9 Å. Por lo tanto, esto puede usarse para encontrar la posición correcta de la rejilla.

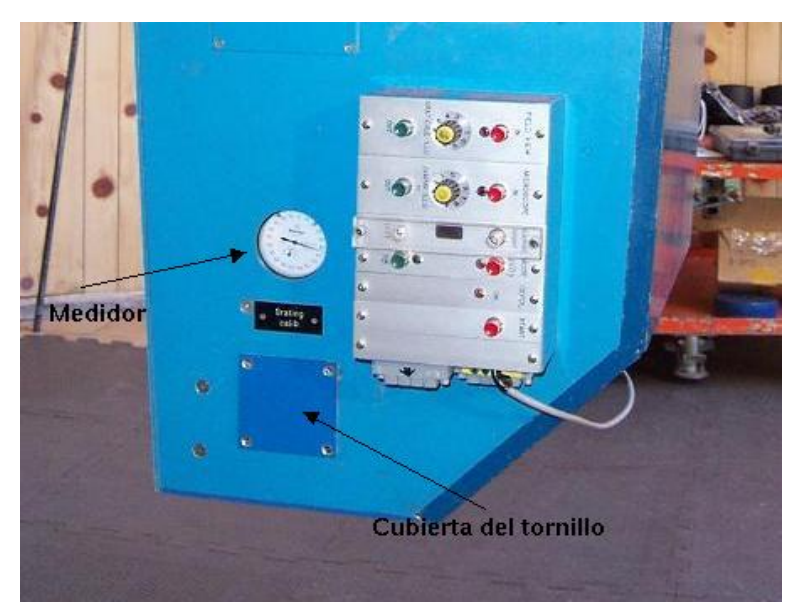

**Figura 10.- Fotografía del fotómetro donde se muestra la tapa que cubre la perilla del tornillo así como la carátula del medidor.** 

Para esto, entonces, puede iluminarse la pantalla colocada en la cúpula que abriga al telescopio con la luz de una lámpara espectral de Cadmio. Solicitar asistencia al astrónomo residente ó al asistente de astrónomo en turno. Luego, habrá que apuntar el telescopio hacia la pantalla y medir la señal del canal *b* en diferentes ángulos de la rejilla usando el diafragma más pequeño (No. 5). Se recomienda avanzar en pasos de 0.01 unidades desde 0.3 hasta 0.7 y mover en unas sola dirección para evitar la histéresis debido al juego de la mecánica.

<span id="page-41-0"></span>Al entrar la línea del Cadmio a la "rendija" se notará un incremento en la señal por aproximadamente 50 %. El valor original medido para el tornillo micrométrico a la mitad del escalón es de 0.471 y no ha cambiado significativamente. Visitar la pagina:

<http://www.astrossp.unam.mx/indexspm.html>

para más referencias.

Una vez ubicada la posición del centro del escalón, deberán agregarse 0.011 unidades a la posición del tornillo, que corresponden a la diferencia entre 4801 Å y 4799.9 Å.

**Nota**: Debido a que el Cadmio tiene una línea de emisión muy cercana en 4678.15 Å (ver figura 11), un poco menos intensa, es importante tener cuidado ya que es posible confundir ambas líneas, especialmente si se ha removido la rejilla, ya que la holgura de sus tornillos de sujeción es suficiente para dar lugar a la confusión. Una manera de determinar cuál es la línea que se está observando es el salto en el nivel de cuentas. Normalmente, el salto debería pasar de ~100,000-135,000 a ~150,000-200,000 cuentas por segundo (estos números pueden ser algo diferentes, pues dependen de diferentes factores tales como la forma de iluminar la pantalla y las condiciones ópticas del telescopio, pero dan una idea del nivel de cuentas esperado). Si el nivel de cuentas a 0.3 es menor que ~6000 cuentas por segundo, probablemente estas utilizando la línea de cadmio equivocada.

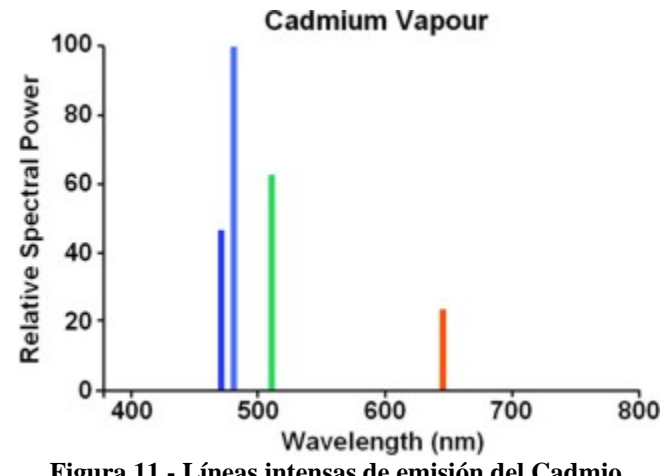

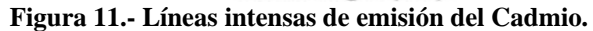

<span id="page-42-0"></span>Un método alternativo consiste en usar la rendija Hδ, de 200 micras de ancho, equivalente a unos 4 Å en el espectro, de la cual está provisto el fotómetro y que puede insertarse en el canal *v*.

Gracias a esta rendija pueden hacerse calibraciones espectrales muy precisas utilizando la banda de absorción Hδ de las envolventes estelares, con estrellas súpergigantes de baja velocidad radial y adecuado tipo espectral. Por ejemplo, se debe utilizar una estrella del tipo indicado y una magnitud tal que el número de cuentas obtenidas en el canal *v*, con la rendija Hδ puesta, sea del orden de 50000 a 200000 cuentas por segundo.

Aquí también deberá hacerse un barrido al ángulo de la rejilla desde 0.3 hasta 0.7 en incrementos de 0.01 unidades para determinar la posición exacta del mínimo de la señal, donde deberá quedar colocada la rejilla de difracción. Ver manual del instrumento original localizada en la carpeta blanca del danés, en el piso del observador.

Se deberá hacer una serie de medidas en sentido creciente para tener en cuenta cualquier posible efecto de histéresis o flexiones del conjunto tornillo-medidor ("backslash").

Este procedimiento requiere tener al telescopio correctamente enfocado y con buen seeing y buen guiado del telescopio, por lo que usualmente se preferirá usar la lámpara de cadmio.

### *7.2 Ajustes al voltaje de alimentación y al nivel de discriminación.*

Actualmente, los voltajes de alimentación de los tubos fotomultiplicadores se encuentran calibrados, pero, eventualmente, especialmente al reemplazar uno de ellos, será necesario calibrar el voltaje de alimentación respectivo. Para esto, será también necesario encontrar el mejor nivel de discriminación de los pulsos. Es recomendable que esto lo realice personal con experiencia, preferentemente en presencia del responsable del fotómetro. (Actualmente el Dr. William Schuster, schuster@astrosen.unam.mx )

<span id="page-43-0"></span>Cabe mencionar que el fotómetro cuenta con 6 fuentes individuales de alta estabilidad para alimentar a los tubos fotomultiplicadores. Así mismo, el sistema electrónico de lectura de los pulsos cuenta con dos interruptores deslizables que permiten elegir entre dos niveles de amplificación y entre 6 niveles de discriminación (ver Apéndice D). Un nivel de ganancia es 10 veces mayor que el otro (0 = menor ganancia [10 x]; 1 = mayor ganancia [100 x]). Las seis diferentes posiciones posibles del interruptor ponen en la entrada del comparador correspondiente los siguientes niveles de comparación:

| <b>Posición</b> | Voltaje |
|-----------------|---------|
| 1               | 0.4V    |
| 2               | 0.58V   |
| 3               | 0.86V   |
| 4               | 1.26 V  |
| 5               | 1.85V   |
| 6               | 2.71V   |

**Tabla 8.- Posiciones del interruptor del discriminador.**

Es recomendable poner primero un alto nivel de comparación (ganancia =  $0 y$ discriminador = 5 o 6). Luego se deberá variar el voltaje de alimentación hasta encontrar el *plateau* de la respuesta, es decir, los valores de voltaje para los cuales la señal deja de crecer significativamente y empieza a crecer la corriente obscura. Lo que se busca es la región donde la seña sufra pequeños cambios al variar el voltaje y/o al discriminador.

Una vez determinado ese voltaje, habrá que repetir lo mismo pero dejando fijo el voltaje y variando el nivel de discriminación así como la ganancia. Esto también permitirá encontrar un punto donde dejará de variar significativamente la

<span id="page-44-0"></span>señal y empezará a crecer la corriente obscura. Nuevamente, esto determinará el mejor nivel de discriminación.

Puede repetirse el proceso completo a fin de determinar una mejor combinación de voltaje y de discriminación. Generalmente, se ha dejado una corriente obscura del orden de ≤20 cuentas por segundo a una temperatura ambiente de 5 **<sup>o</sup>** C, pero tómese en cuenta que la corriente obscura crece con la temperatura ambiente.

Ver la figura 4 del manual de Nissen (1984). Para cada valor de discriminación (o voltaje), mides la lámpara interna del danés y también la cuanta obscura. Posteriormente se realiza una gráfica contra el nivel de discriminación (o voltaje) con la figura 4 del manual de Nissen. Se busca llegar al *plateau* de la señal de la lámpara y al mismo tiempo mantener la cuenta obscura ≤ 20 cuentas por segundo.

#### *7.3 Determinación de las constantes de tiempo muerto*

El número neto de cuentas medidas por unidad tiempo  $N<sub>o</sub>$  y el número de cuentas real por segundo  $N_r$  se relacionan mediante la ecuación:

$$
N_r = N_o/(1 - N_o \tau)
$$

donde τ es la constante de tiempo muerto. Los valores τ para cada uno de los fototubos en las condiciones de operación actuales, que se muestran en la tabla 6, son el promedio de varias mediciones realizadas por diferentes observadores. Si el usuario del fotómetro desea determinar sus propias constantes de tiempo muerto, podrá usar un conjunto de estrellas estándar o una lámpara de tungsteno alimentada con una fuente de voltaje estabilizado.

Un procedimiento consiste en tomar una lectura de la señal de 2 estrellas, una

<span id="page-45-0"></span>más débil,  $V ≥ 9.0$  (sin utilizar el filtro neutro), para determinar bien b<sub>i</sub>, y la otra más brillante, V ~ 6.0 (utilizando el filtro neutro), para luego determinar τ. Esto permitirá determinar el factor de atenuación real del filtro neutro bi:

$$
b_i = (N_{\text{osf}} / N_{\text{of}})_{i}
$$
 (i)

donde

 $N_{\text{of}}$  = Número de cuentas observado con filtro neutro  $N_{\text{osf}}$  = Número de cuentas observado sin el filtro neutro y  $b_i$  = Constante de atenuación del filtro neutro para el canal i.

A continuación, se deberán tomarse demasiadas mediciones con un nivel de señal más alto, pero sin llegar a saturar a la electrónica. Se recomiendan valores del orden de entre 300000 y 600000 cuentas por segundo en el cana b y/o v.

La fórmula

$$
\tau_i = (N_{\text{of}}b - N_{\text{os}})/(N_{\text{of}}N_{\text{os}}(b_i - 1))
$$
 (ii)

permitirá determinar las constantes de tiempo muerto. Puede hacerse el cálculo iterativo corrigiendo por el tiempo muerto los valores usados para el cálculo del factor de atenuación en la fórmula (i) y poniendo el valor resultante en la fórmula (ii). Puede repetirse este proceso tantas veces como se considere necesario, converge rápidamente.

Haciendo varias mediciones será posible encontrar un valor promedio de la constante de tiempo muerto, que dará más confiabilidad al resultado. Si el filtro neutro ("S" en figura 1) que cubre las bandas "*v*" y "*b*" solamente, y tiene una atenuación del 50%, se puede usar para tener señales más o menos iguales en las 4 bandas, y luego observar estrellas más brillantes, para la buena calibración del tiempo muerto en las bandas "*u*" y "*y*".

#### *7.4 Alineación óptica*

Una primera manera de asegurarse de que el camino óptico se encuentra centrado sobre las rendijas consiste en hacer un barrido con una estrella a

través del diafragma más grande (No. 3) en el sentido perpendicular a la dispersión espectral (con el fotómetro instalado, con los oculares en dirección Este-Oeste, en el telescopio de 1.5 m de San Pedro Mártir, esto corresponde a un desplazamiento en la dirección Norte-Sur). En un sentido, moviendo hacia el norte, el espectro llega a salirse de las rendijas produciendo un aumento en el número de cuentas al hacerse más ancho. En sentido contrario, el espectro se oculta en la montura de las rendijas disminuyendo el número de cuentas por canal. Graficando los resultados obtenidos es posible determinar qué tan alineado se encuentra el sistema óptico.

Otra manera es poniendo un tiro de papel en frentes de las rendijas ("exitsslots"), la mascara de estas rendijas tiene una guía para esto, y luego con el fotómetro abierto y los fototubos cubiertos, observar el espectro producido por una estrella muy brillante, la luna o el cielo azul de día.

La tercer manera de verificar la alineación por el personal técnico calificado es introduciendo en lugar de los tubos fotomultiplicadores un microscopio que para este propósito se ha construido. La superficie superior de este microscopio, de material translúcido, tienen dibujado un par de círculos concéntricos (5 y 10 mm de diámetro) que permiten observar directamente la "mancha" (4-5 mm de diámetro) producida por las lentes de fabry proyectada en esta superficie. Una buena alineación producirá una mancha perfectamente centrada cuando se observa una fuente luminosa en los diafragmas. Para el canal *u* hay que pintar el material translúcido con una tinta fosforescente que permite ver la mancha ultravioleta. Asegúrese en este caso de que la tinta no es demasiado vieja para que así produzca una fosforescencia razonable. Esta alineación se hace más fácilmente de día, sobre todo en el canal *u*, usando el cielo azul como la fuente luminosa. Entonces para observar las manchas de luz se tiene que cubrir la cabeza con una tela negra y opaca para acostumbrar a los ojos a la oscuridad. El canal *u* siempre es mas difícil por que su macha es débil.

El fotómetro ha demostrado ser muy robusto y no requiere de ser alineado cuando se usa de manera normal. Si el fotómetro requiere de ser alineado, notifíquelo al personal técnico. Una alineación que sólo implique mover las monturas de los tubos podrá hacerse en el telescopio. Si se requiere mover alguna otra componente, entonces habrá que llevar el fotómetro al laboratorio, operación que sólo debe realizar el personal óptico del Observatorio.

# **8 APÉNDICES.**

### <span id="page-47-0"></span>*8.1 Apéndice A. Diagrama esquemático del divisor de voltaje de los fototubos*

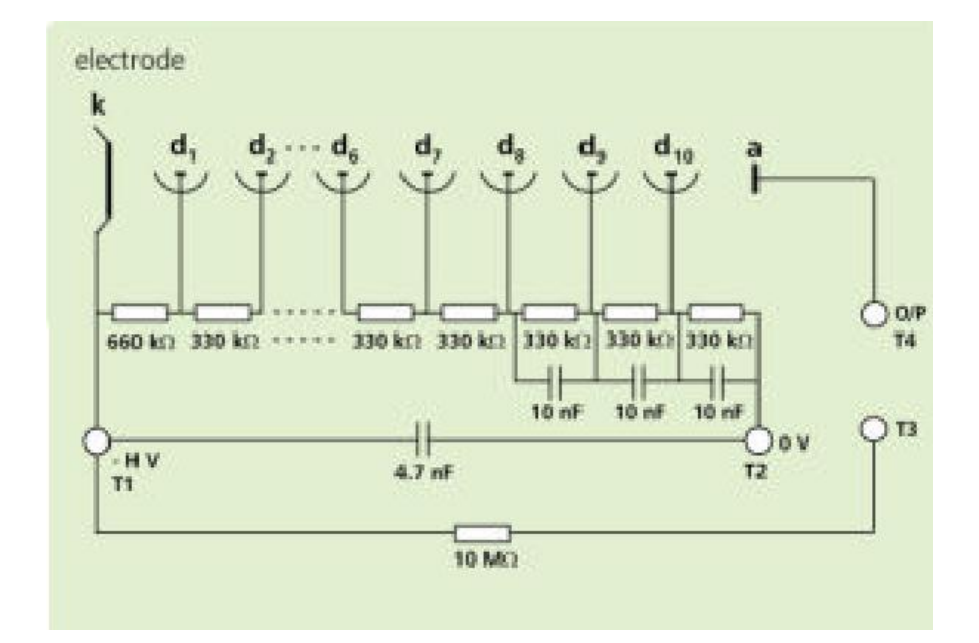

#### <span id="page-48-0"></span>*8.2 Apéndice B. Hojas de datos de las fuentes de alto voltaje*

brandenburg **Model 2482** 

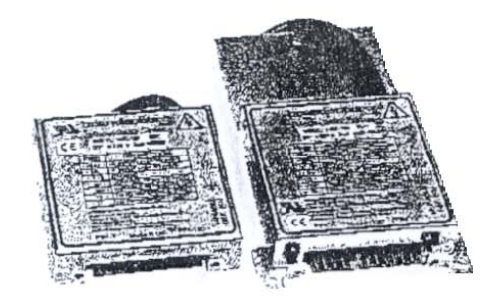

Miniature Photomultiplier Modules Output Voltages 500V, 1kV, 2kV & 3kV 4 Watts Power Rating

#### **Features**

- $\Box$  ±12V or 24V dc nominal input
- D Excelient line and load regulation
- 1 Low output ripple, noise and temp'co
- **3** Remote voltage programming
- **Q** internal precision reference
- U Voltage monitor
- **Q** Low Profile
- **Q** Surface mount technology
- UL, CSA, EN and CE approved

#### Description

Through the use of state of the art surface mount technology the 2482 series is able to offer considerable advantages over equivalent products both electrically and mechanically. These modules are designed to operate from dc supply of either ±12V or 24V, and provide a closely controlled high voltage output. The use of high stability components in the feedback system, ensures a low temperature coefficient and good long and short term drift. The modules are coated and housed within a metal case, providing excellent screening. The output voltage may be controlled from zero to maximum output by either an external control voltage or by a user accessible multi-turn potentiometer. These units will deliver up to 4W of requlated power at their maximum voltage settings. For ease of operation a precision internal reference is provided (9.00V) for use with an external control potentiometer.

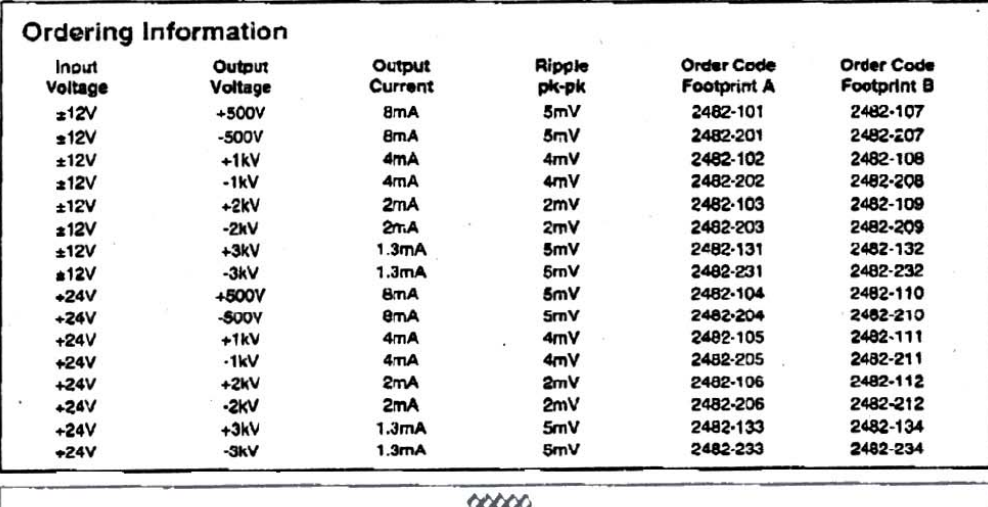

ASTEC

# brandenburg

r

#### 2482 Series

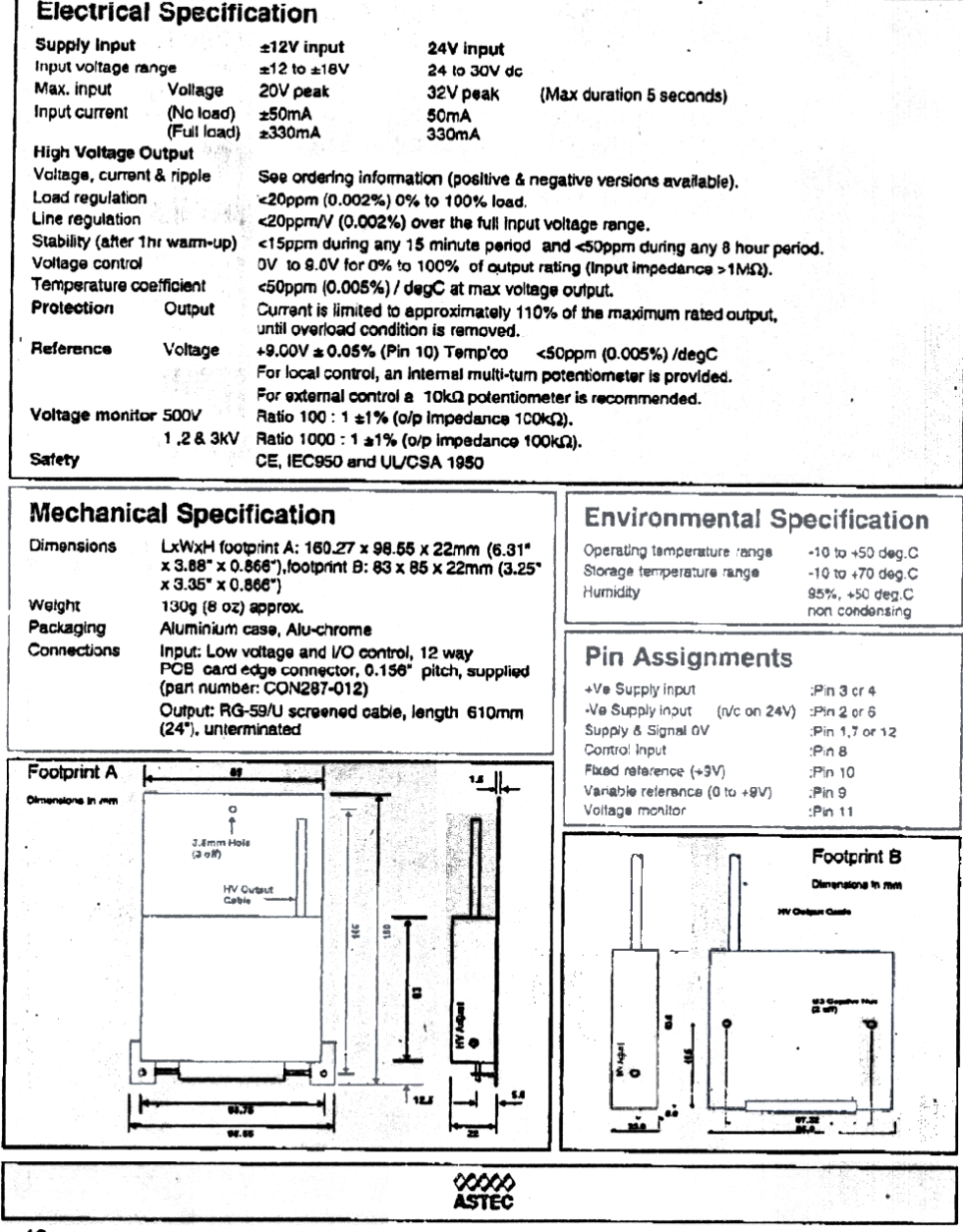

46

9640

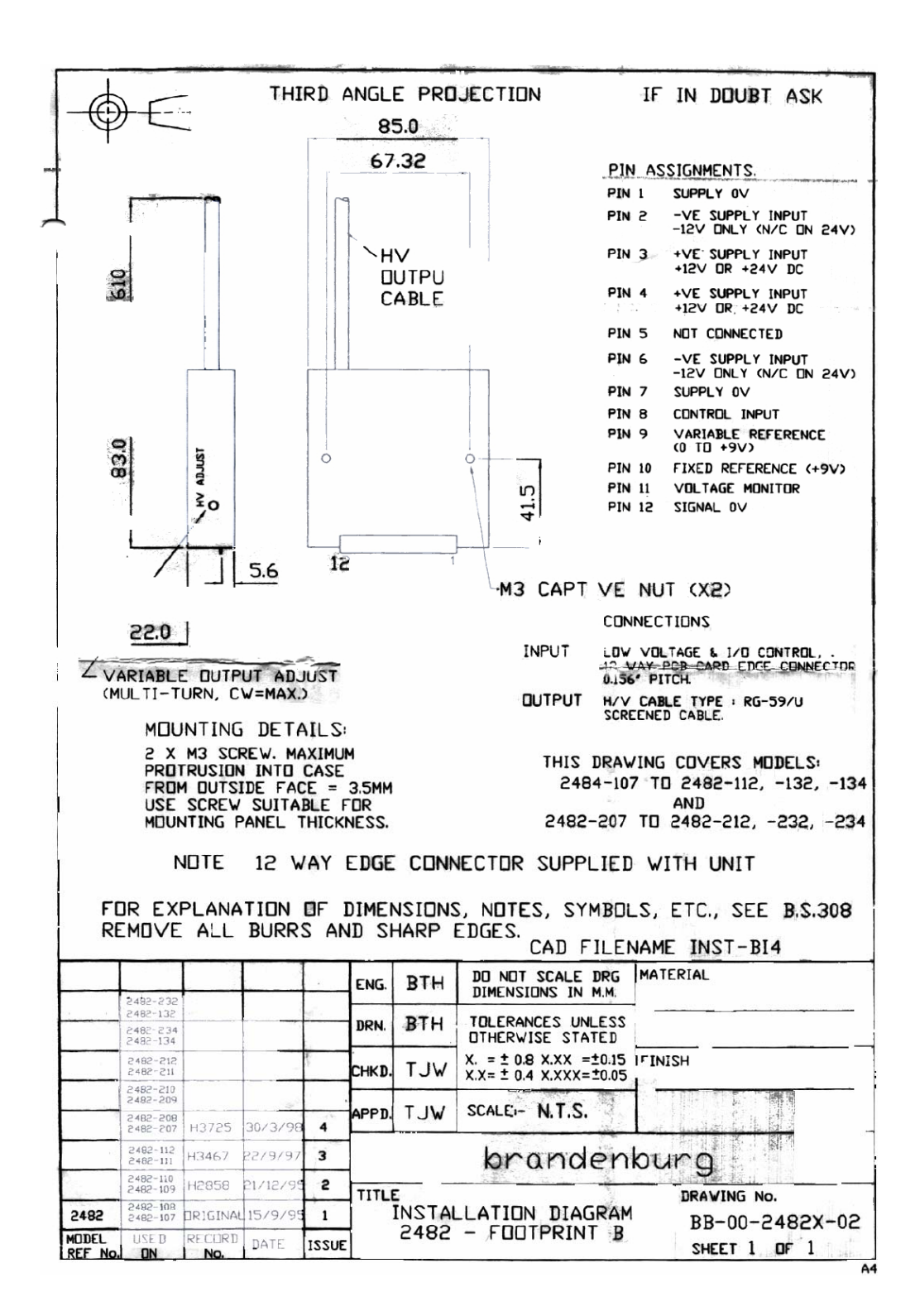

<span id="page-51-0"></span>*8.3 Apéndice C. Hojas de datos de todos los fototubos adquiridos para el fotómetro* 

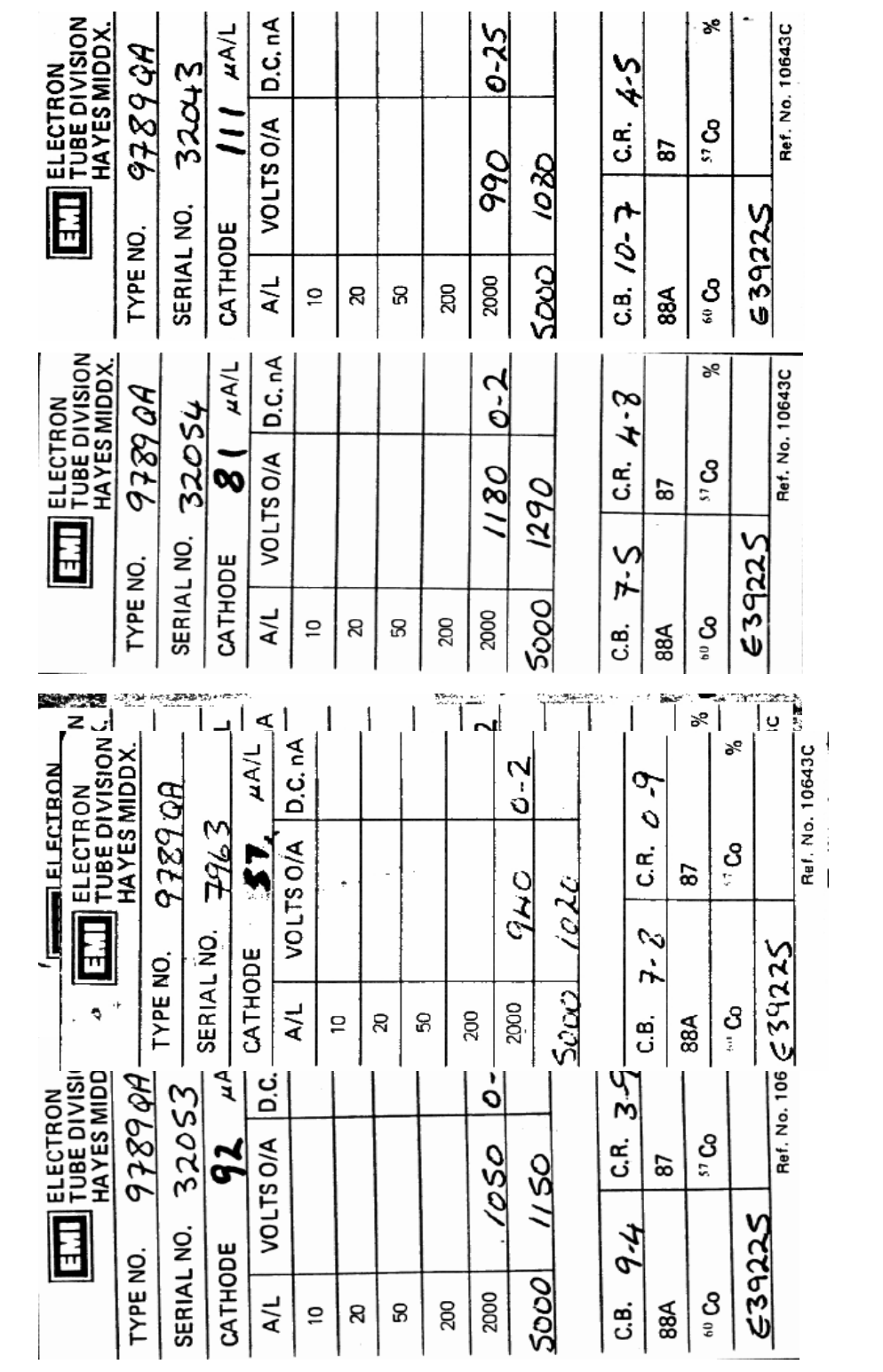

![](_page_53_Picture_5.jpeg)

![](_page_54_Picture_5.jpeg)

<span id="page-55-0"></span>![](_page_55_Figure_0.jpeg)

![](_page_55_Figure_1.jpeg)

### <span id="page-56-0"></span>*8.5 Apéndice E. Fórmulas utilizadas para el cálculo de la estadística.*

Sea *xn* el número de cuentas leído en un canal al segundo n-ésimo en una integración. Entonces, después del *k*-ésimo segundo, los datos desplegados en la ventana del canal son:

1. 
$$
sum = \sum_{1}^{k} X_{n}
$$
  
\n2.  $median = \frac{1}{k} \sum_{1}^{k} X_{n}$   
\n3.  $desviacion = \frac{\left(x_{k} - \frac{1}{k} \sum_{1}^{k} X_{n}\right)}{\sqrt{\sum_{1}^{k} X_{n}}}$   
\n4.  $error = \frac{100}{\sum_{1}^{k} X_{n}} * \sqrt{\frac{\sum_{1}^{k} x_{n}^{2} - \frac{1}{k} \left(\sum_{1}^{k} X_{n}\right)^{2}}{k - 1}}$   
\n5.  $N_{*} = N_{*C} - \frac{T_{*C}}{T_{C}} * N_{C}$ 

Donde:

*N*\* = Número de pulsos acumulados correspondientes a la estrella.

 $N_{c}$  = Número de pulsos acumulados correspondientes a la estrella más el cielo (medidos directamente por el fotómetro)

*Nc* = Número de pulsos acumulados correspondientes al cielo

*T*\* *<sup>c</sup>* = Tiempo total de integración para la estrella más el cielo

 $T_c$  = Tiempo total de integración para el cielo

$$
6. \quad PE_* = 100 \frac{\sigma_*}{N_*}
$$

Donde:

$$
\sigma_* = \sqrt{\sigma_{*C}^2 + \sigma_C^2}
$$

$$
\sigma_{*C} = \sqrt{N_{*C}}
$$

$$
\sigma_C = \frac{T_{*C}}{T_C}\sqrt{N_C}
$$

Por lo tanto,

$$
\sigma_* = \sqrt{N_{*C} + N_c \left(\frac{T_{*C}}{T_C}\right)^2}
$$

y entonces,

$$
PE_* = \frac{100}{N_*} \sqrt{N_{*C} + N_c \left(\frac{T_{*C}}{T_C}\right)^2}
$$

7. 
$$
V(*,B) = \frac{\sigma_C}{\sigma_{*C}} = \frac{T_{*C}}{T_C} = \sqrt{\frac{N_C}{N_{*C}}}
$$

$$
H\beta(instrumental) = -2.5 \log \left(\frac{F_n}{F_w}\right)
$$

8. *Y*

 $H\beta (es \tan dar) = k_1 H\beta (instrumental) + k_2$ 

Por lo que,

$$
H\beta (e \sin dar) = k_1 * \left(-2.5 \log \left(\frac{F_n}{F_w}\right)\right) + k_2
$$

Donde  $F_n$  = numero de cuentas en el cana  $n \, y \, F_w$  = numero de cuentas en el canal *w*. Los coeficientes k1 y k2 deben determinarse experimentalmente usando algunas estrellas estándares en Hßy en el fotómetro solo se emplean para tener una idea aproximada de los resultados. Para la reducción de los datos se deberán determinar de manera precisa.